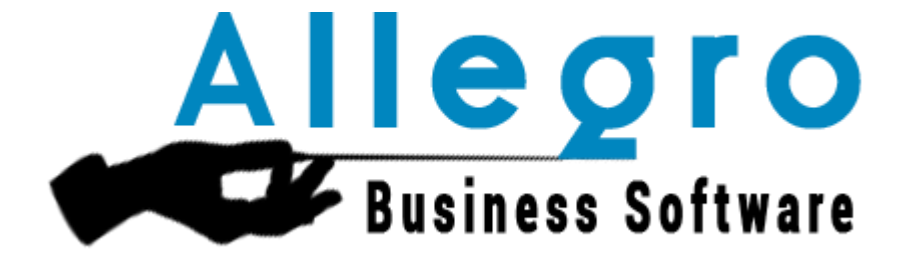

# MANUEL SIMPLIFIÉ Allegro compta

Marc Geyzen mg@allegro.be

# Table of Contents

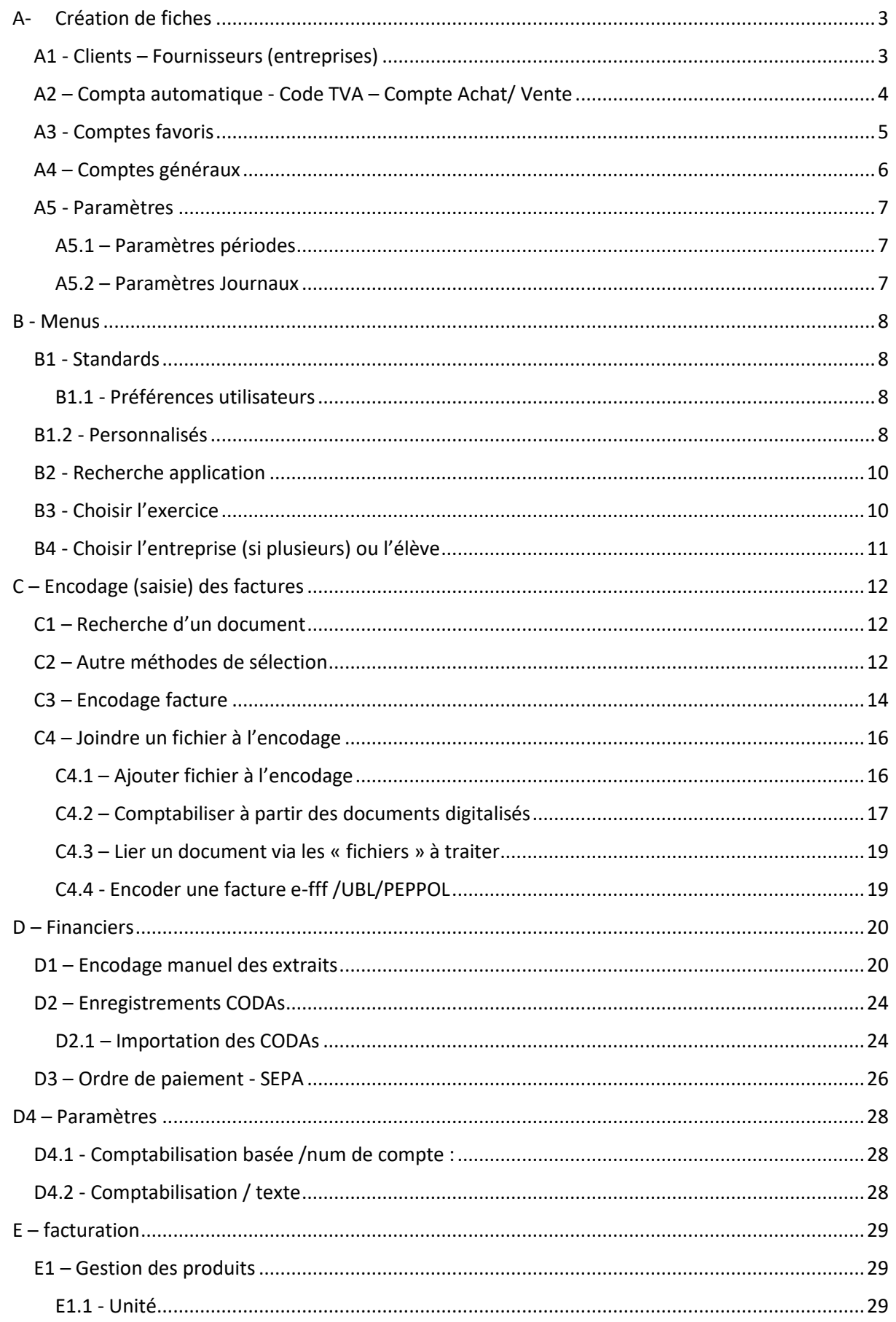

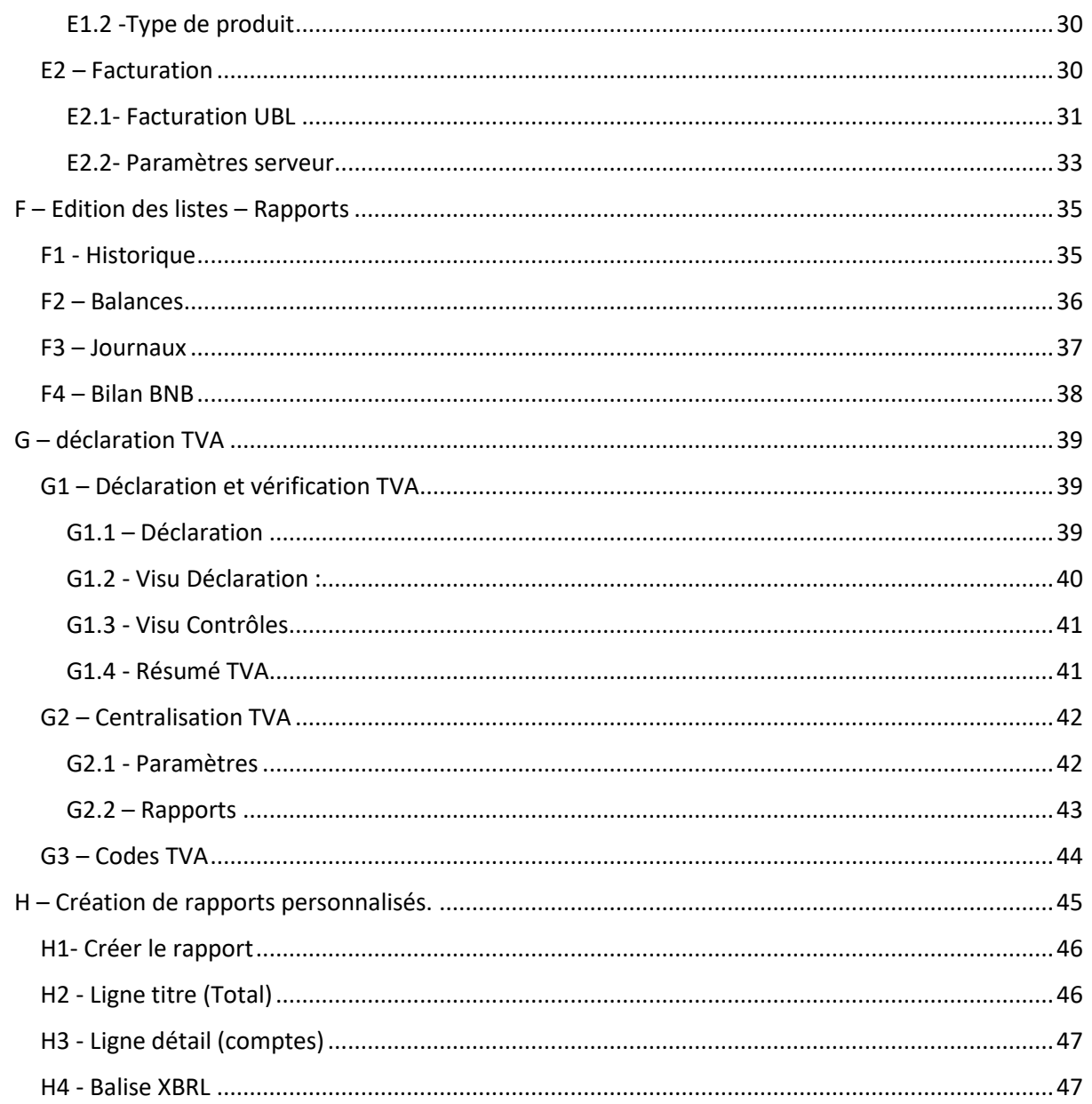

# <span id="page-3-0"></span>A- Création de fiches

<span id="page-3-1"></span>A1 - Clients – Fournisseurs (entreprises) ANTEGRA\_FR DEMO

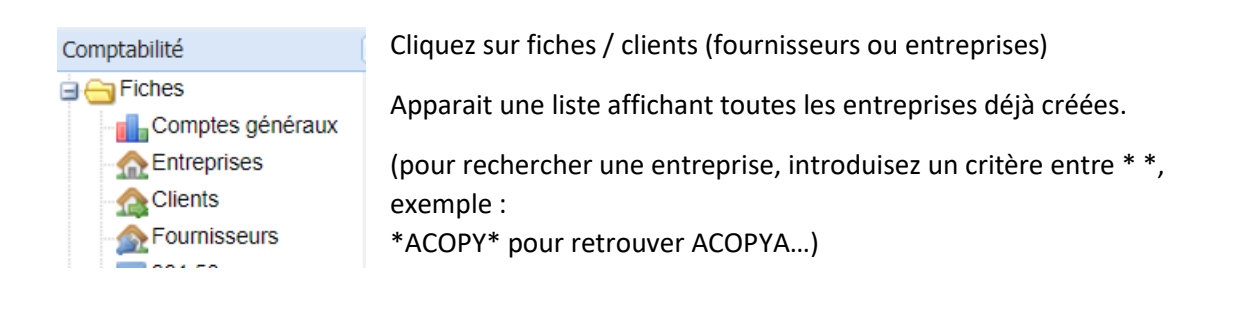

Pour créer une nouvelle fiche, cliquer sur **. Nouveau** 

L'écran qui s'affiche vous permet de rechercher une entreprise sur base du numéro de TVA :

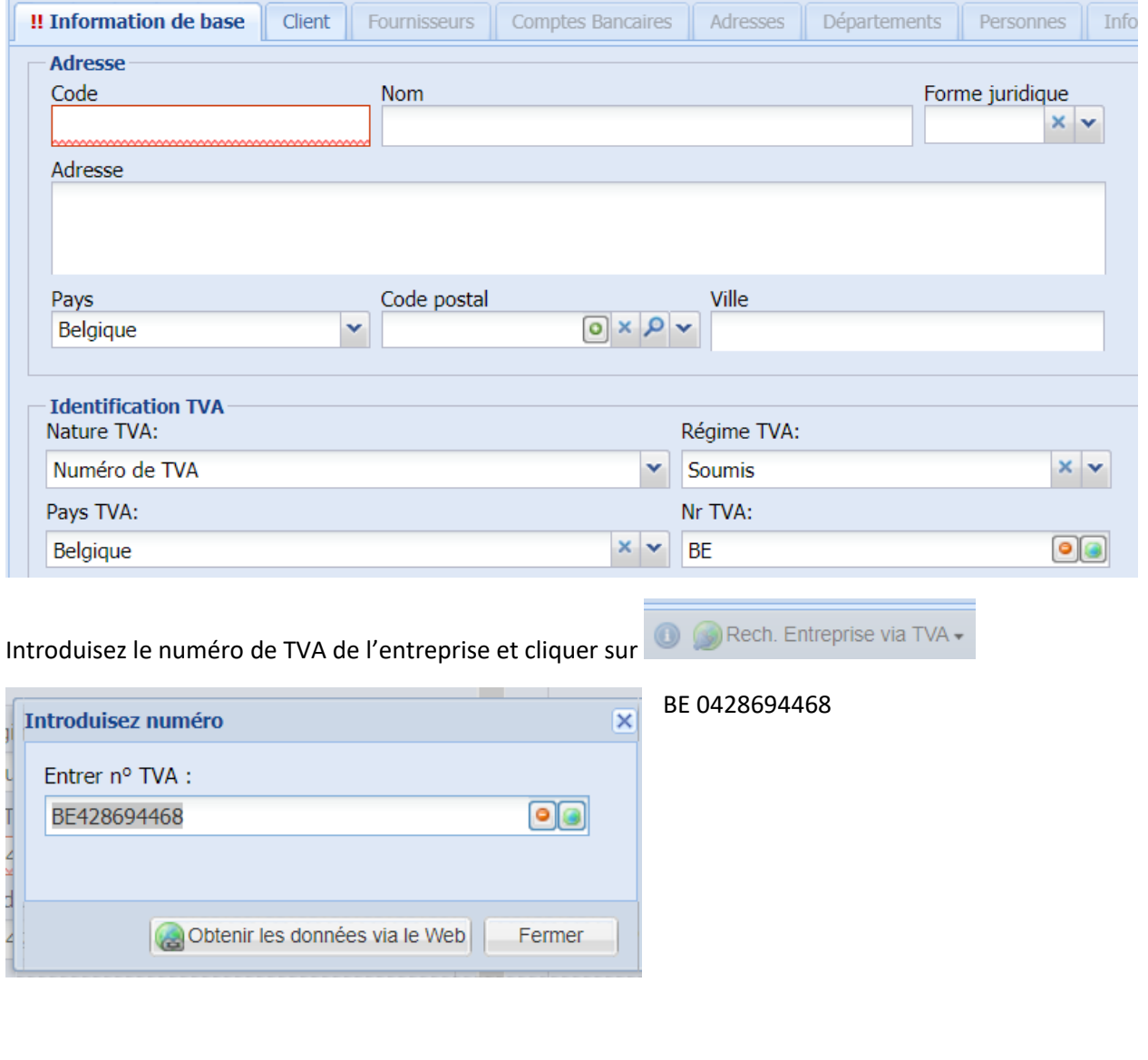

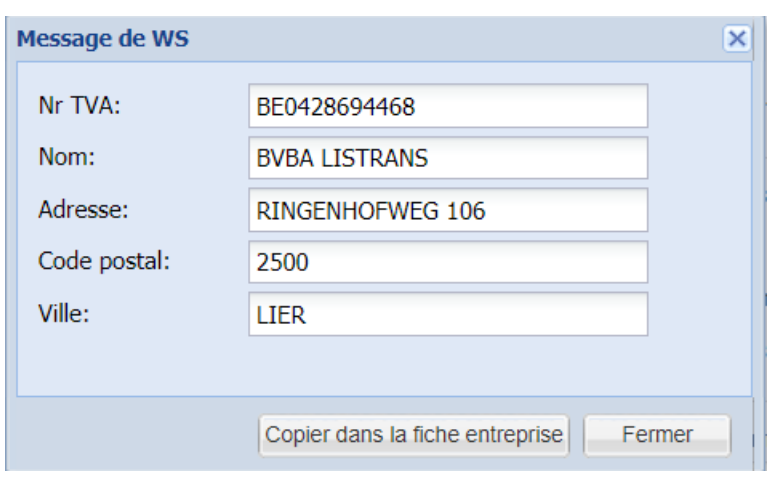

Holding be0844497143

Copiez les données dans la fiche et compléter les zones d'information de base.

Attribuez un code à la fiche. (ce code peut être modifié ultérieurement, tous les mouvements liés seront modifiés également)

#### <span id="page-4-0"></span>A2 – Compta automatique - Code TVA – Compte Achat/ Vente

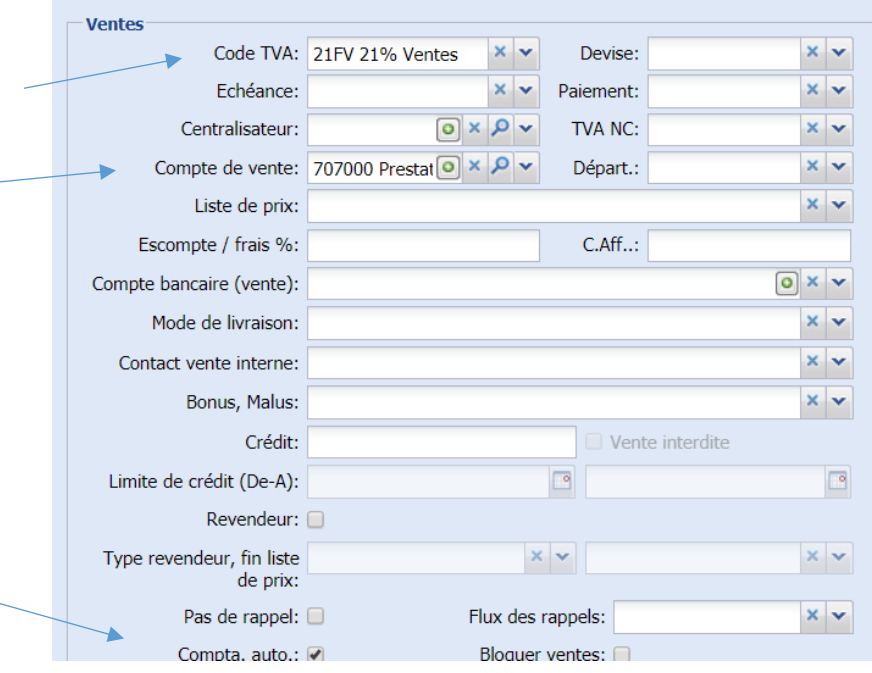

L'onglet

« client/fournisseur » doit être complété pour garantir de cette manière une meilleure efficacité lors de l'encodage :

Le code TVA

Le compte d'imputation par défaut

Cochez également compta auto : de cette manière Allegro calculera la base, la tva à partir du montant total lors de la comptabilisation.

# <span id="page-5-0"></span>A3 - Comptes favoris

Dans certains cas, un même fournisseur (client) peut être concerné par des comptes différents :

Dans ce cas, remplissez les comptes favoris :

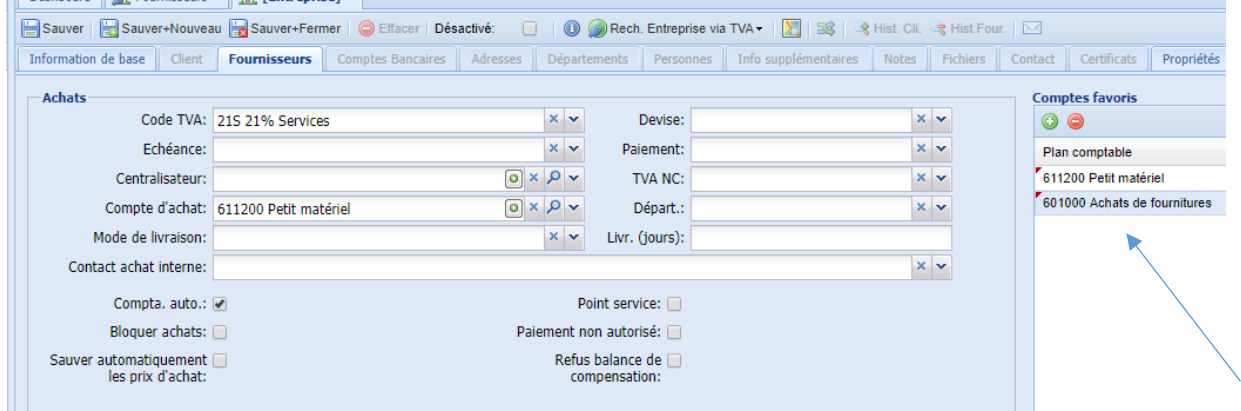

#### Allegro prépare l'écriture de manière automatique : ACOPYA

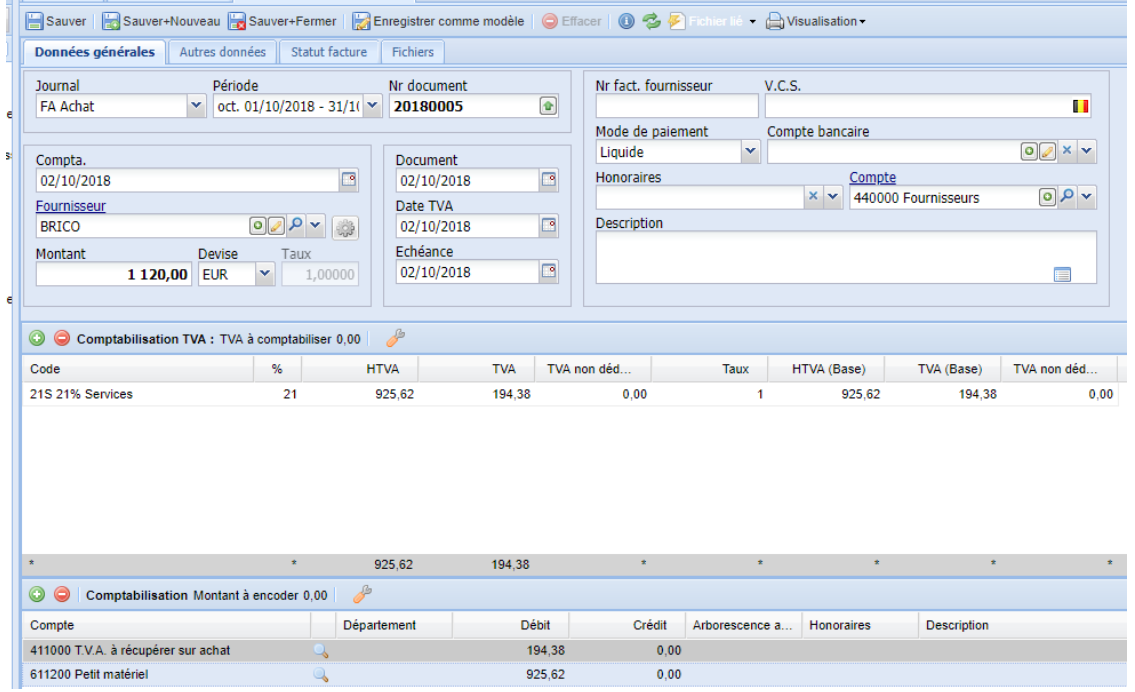

En cliquant sur le compte d'imputation, Allegro vous propose les comptes encodés au préalable :

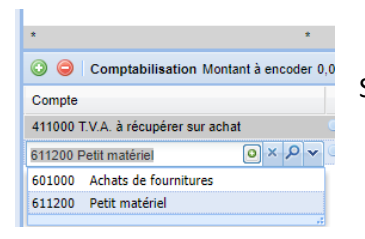

Sélectez le compte désiré et sauver/fermer votre document.

#### <span id="page-6-0"></span>A4 – Comptes généraux

Allegro propose un plan comptable au départ de l'utilisation de l'application.

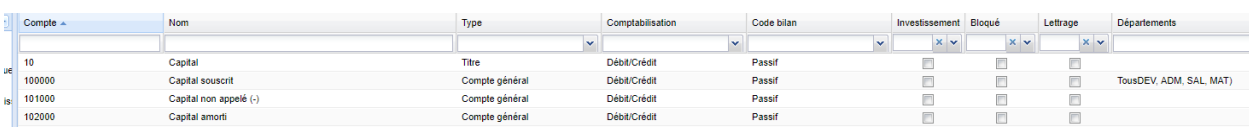

Pour retrouver un compte, vous pouvez utiliser les filtres en tête de liste :

Introduisez le num de compte, ou tout autre critère, par exemple toute ou partie de l'intitulé :

\*frais\* (Filtres pour toute rechercher dans tous les listes à l'écran)

| $\equiv$                 | <b>Fo</b> Comptes généraux <sup>(x)</sup><br>Saisie achats <sup>[8]</sup><br>Dashboard |                                                    |                |                  |            |
|--------------------------|----------------------------------------------------------------------------------------|----------------------------------------------------|----------------|------------------|------------|
| $\overline{\phantom{0}}$ | <b>O Nouveau Copier</b> (nouveau)                                                      |                                                    |                |                  |            |
| Ξ                        | Compte $\triangle$                                                                     | $\sqrt{2}$ Nom                                     | <b>Type</b>    | Comptabilisation | Code bilan |
|                          |                                                                                        | *frais*                                            | $\checkmark$   | $\checkmark$     |            |
| que                      | 20                                                                                     | Frais d'établissement                              | <b>Titre</b>   | Débit/Crédit     | Actif      |
|                          | 200000                                                                                 | Frais de constitution et d'augmentation de capital | Compte général | Débit/Crédit     | Actif      |
| miss                     | 200900                                                                                 | Amortissements actés sur frais de constit. (-)     | Compte général | Débit/Crédit     | Actif      |
| đ                        | 201000                                                                                 | Frais d'émission d'emprunts                        | Compte général | Débit/Crédit     | Actif      |
|                          | 202000                                                                                 | Autres frais d'établissement                       | Compte général | Débit/Crédit     | Actif      |
|                          | 202900                                                                                 | Amortissements actés s/ autres frais d'établis.(-) | Compte général | Débit/Crédit     | Actif      |
|                          | 204                                                                                    | Frais de restructuration                           | Titre          | Débit/Crédit     | Actif      |
|                          | 204000                                                                                 | Frais portés à l'actif                             | Compte général | Débit/Crédit     | Actif      |
| que                      | 204900                                                                                 | Amortissements actés s/ frais de restructurat. (-) | Compte général | Débit/Crédit     | Actif      |
|                          | 210                                                                                    | Frais de recherche et développement                | Titre          | Débit/Crédit     | Actif      |
|                          | 210000                                                                                 | Frais portés à l'actif                             | Compte général | Débit/Crédit     | Actif      |
|                          | 211000                                                                                 | Frais portés à l'actif                             | Compte général | Débit/Crédit     | Actif      |
|                          | 212000                                                                                 | Frais portés à l'actif                             | Compte général | Débit/Crédit     | Actif      |
|                          | 213000                                                                                 | Frais portés à l'actif                             | Compte général | Débit/Crédit     | Actif      |
|                          | 220100                                                                                 | Frais d'acquisition et de mise en état             | Compte général | Débit/Crédit     | Actif      |
|                          | 613201                                                                                 | Sécurité sociale - Frais de gestion                | Compte général | <b>Débit</b>     | Charge     |
|                          | 614                                                                                    | Transport et frais y affèrents sur ventes          | Titre          | Débit/Crédit     | Charge     |
|                          | 614600                                                                                 | Autres frais de transport                          | Compte général | Débit/Crédit     | Charge     |
|                          | 616000                                                                                 | Frais postaux                                      | Compte général | Débit/Crédit     | Charge     |

Il est, bien sûr possible de créer un nouveau compte (cliquer sur nouveau) et cocher les fonctionnalités souhaitées.

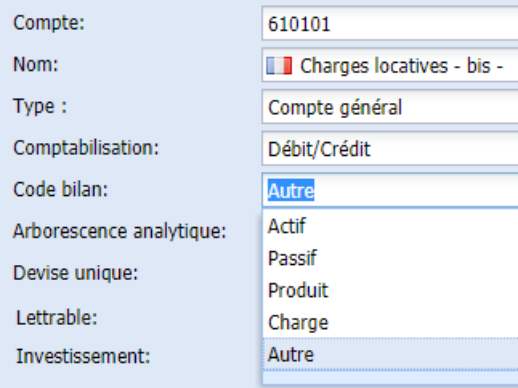

ATTENTION : Il existe un type de compte AUTRE pour les comptes hors BNB. En choisissant ce type de compte vous courrez le risque d'un bilan non équilibré et d'une clôture annuelle irréalisable.

#### <span id="page-7-0"></span>A5 - Paramètres

#### <span id="page-7-1"></span>A5.1 – Paramètres périodes

Dès le départ, vous devez créer les périodes. Au fur et à mesure de l'utilisation du logiciel, lorsque vous changez d'exercice :

#### Procédez comme suit :

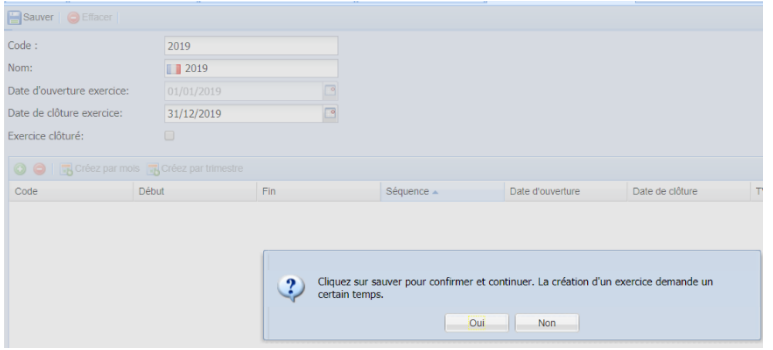

Cliquez sur nouveau (nouvel exercice et sauver l'exercice.

Allegro crée les tables utiles au nouvel exercice.

Ensuite choisissez si votre comptabilité sera mensuelle ou trimestrielle (TVA).

Créez par mois **R** Créez par trimestre

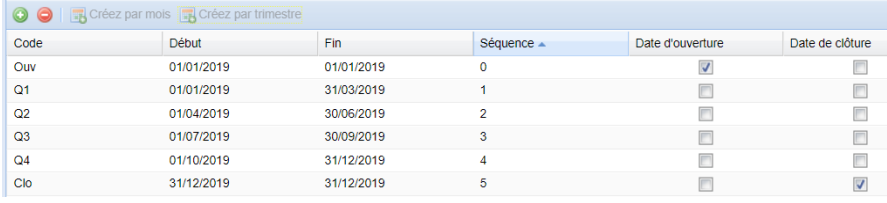

Allegro créera les périodes en fonction de votre choix !

N'oubliez pas de sauver.

#### <span id="page-7-2"></span>A5.2 – Paramètres Journaux

Cliquez Paramètres / paramètres comptables / journaux.

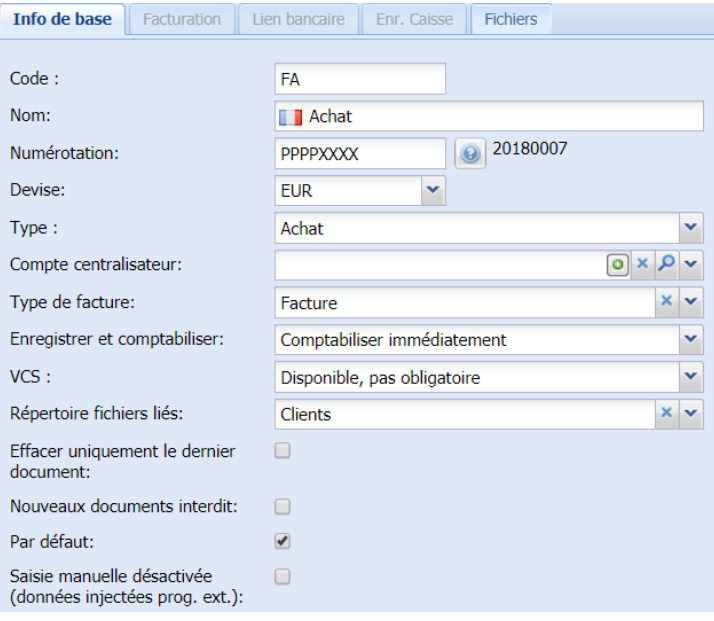

Définissez le fonctionnement du journal.

Définissez les paramètres du lien bancaire pour un journal financier.

Déterminez si le compte est celui par défaut (selon l'application)

# <span id="page-8-0"></span>B - Menus

#### <span id="page-8-1"></span>B1 - Standards

Selon les modules que vous avez choisis, Allegro affiche les menus et les applications.

#### <span id="page-8-2"></span>B1.1 - Préférences utilisateurs

Cliquez sur votre login pour ouvrir l'application « préférences utilisateurs »

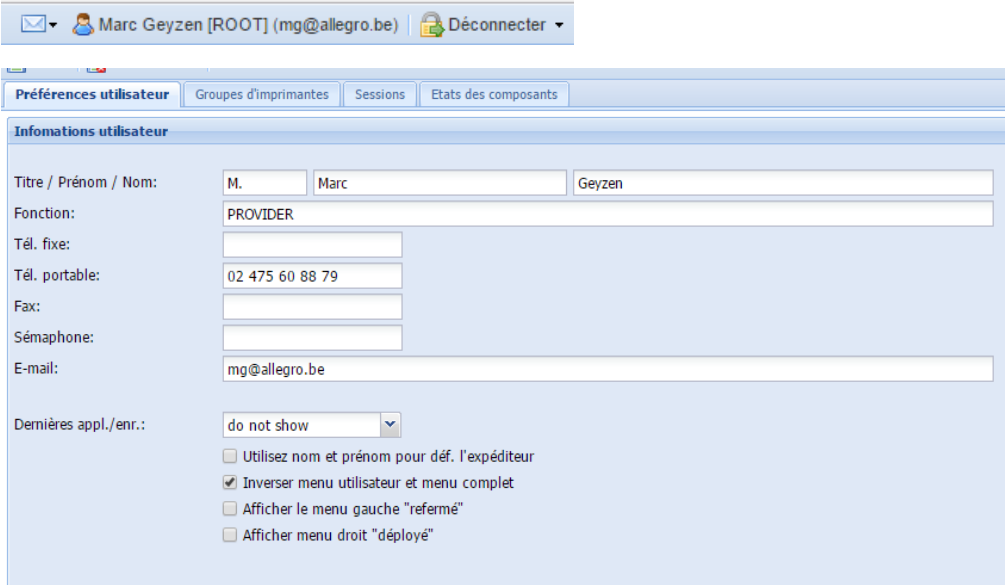

Le premier écran permet d'enregistrer vos coordonnées.

Vous pouvez choisir également comment vont se présenter les menus de Allegro.

Au départ, le menu complet se présente à gauche, le menu utilisateur à droite, vous pouvez inverser cette présentation en cochant la case correspondante.

## <span id="page-8-3"></span>B1.2 - Personnalisés

Ce menu est vide au départ, il peut recevoir les applications que vous choisirez, pour une meilleure efficacité, une plus grande rapidité.

De même, vous pouvez choisir d'ouvrir par défaut le menu gauche ou de refermer le menu à droite.

Pour placer les applications dans votre menu personnalisé, il suffit de glisser les applications du menu complet vers votre menu utilisateur.

Vous pouvez subdiviser ces applications en créant vos propres sous-menus :

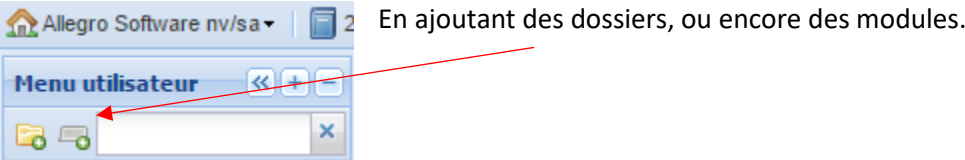

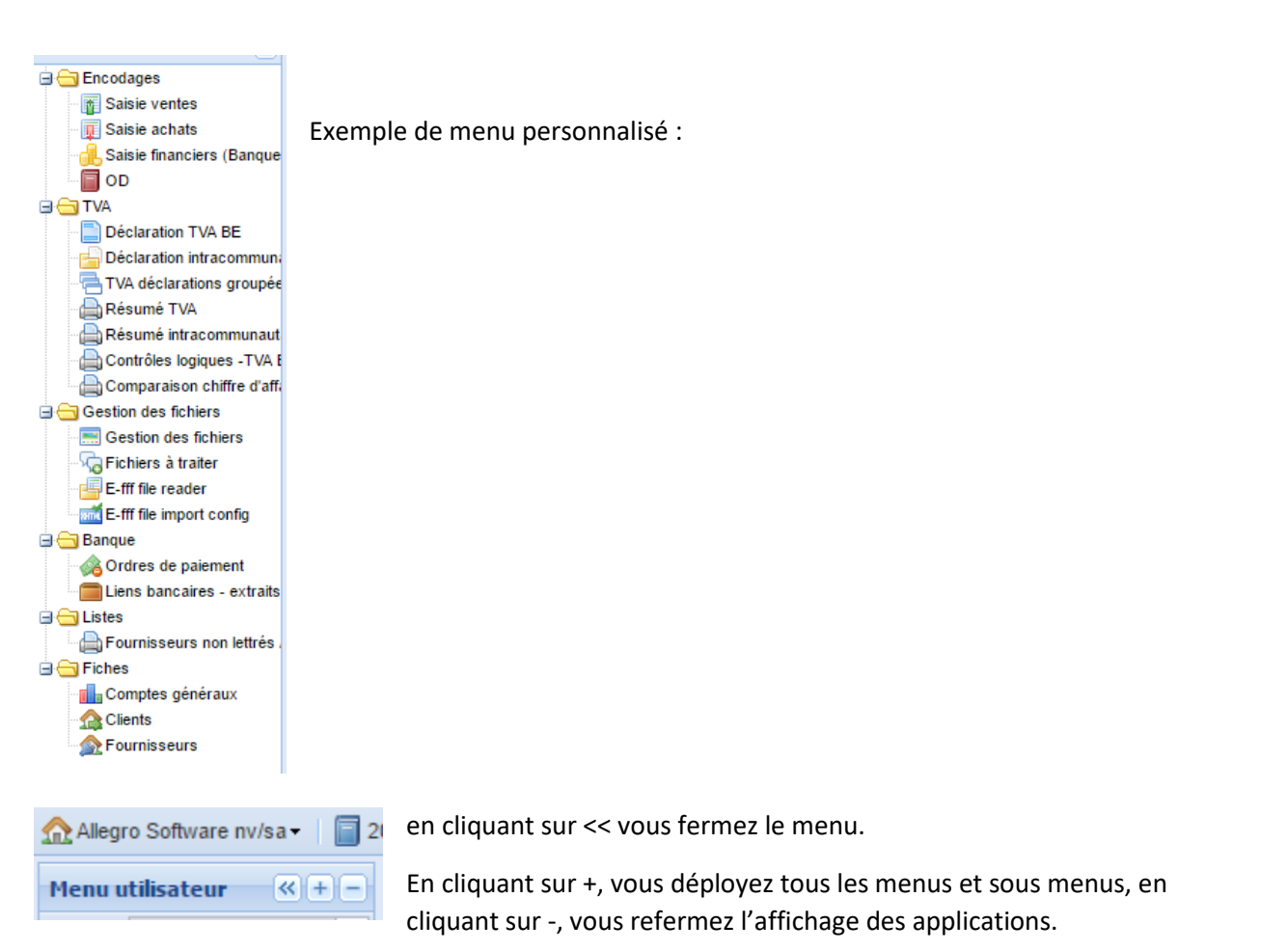

## <span id="page-10-0"></span>B2 - Recherche application

 $\bar{\mathbf{x}}$ 

55

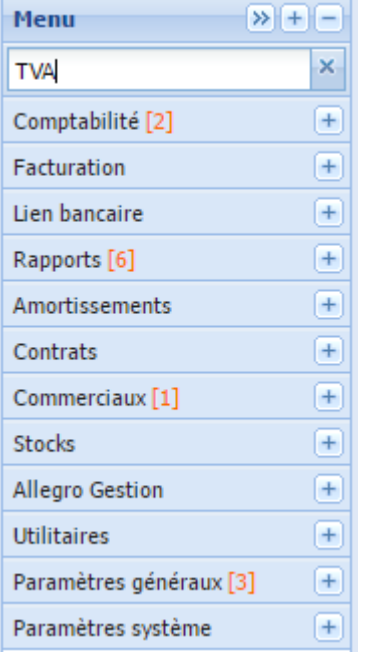

Vous pouvez rechercher une application à travers les menus en introduisant tout ou partie du nom :

Allegro affiche par sous-menu le nombre de fois que le mot clef est trouvé.

En ouvrant le sous-menu, seuls les applications filtrées seront affichées.

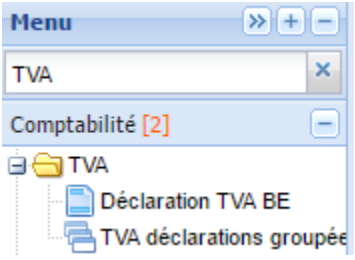

# <span id="page-10-1"></span>B3 - Choisir l'exercice

En haut à gauche, vous sélectez l'exercice sur lequel vous voulez travailler

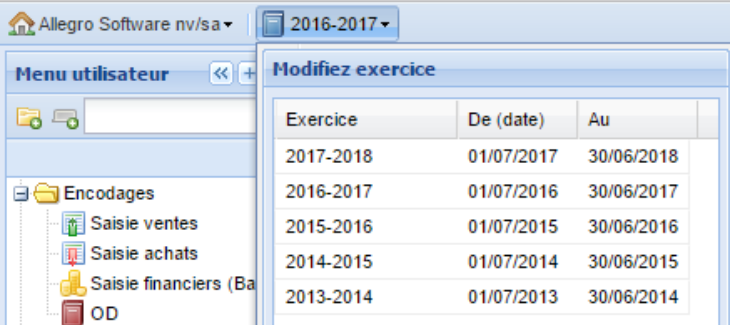

# <span id="page-11-0"></span>B4 - Choisir l'entreprise (si plusieurs) ou l'élève

Introduisez le nom ou partie du nom entre \* : \*alle\* pour Allegro

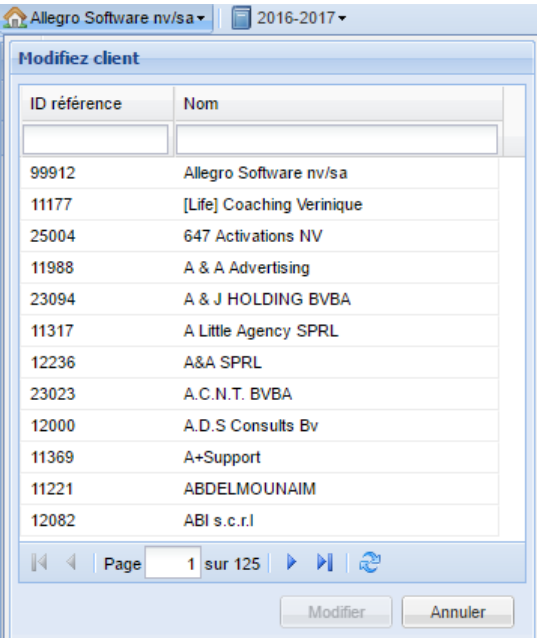

# <span id="page-12-0"></span>C – Encodage (saisie) des factures

#### Menu comptabilité / saisie / saisie achat (ou vente)

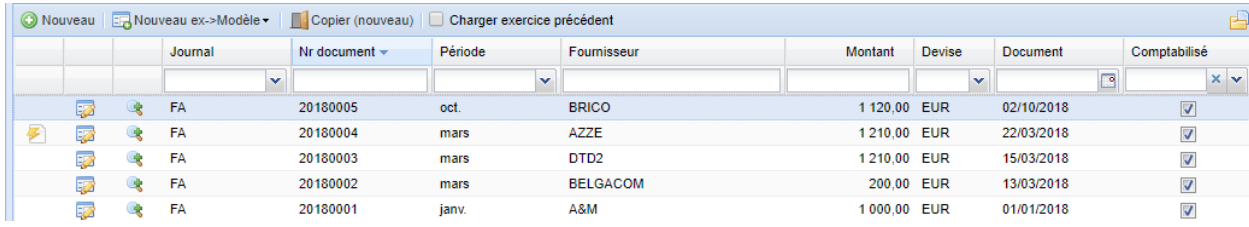

Lorsque vous cliquez sur l'application recherchée, Allegro affiche une liste des documents déjà encodés lors de l'exercice en cours.

(pour voir l'exercice précédent, cliquer sur **D** Charger exercice précédent

À ce stade, vous pouvez, encoder une nouvelle facture, utiliser un modèle préalablement sauvé, choisir une facture et la copier comme nouvelle facture.

#### <span id="page-12-1"></span>C1 – Recherche d'un document

Pour retrouver l'une ou l'autre écriture, utiliser les zones au-dessus de la liste :

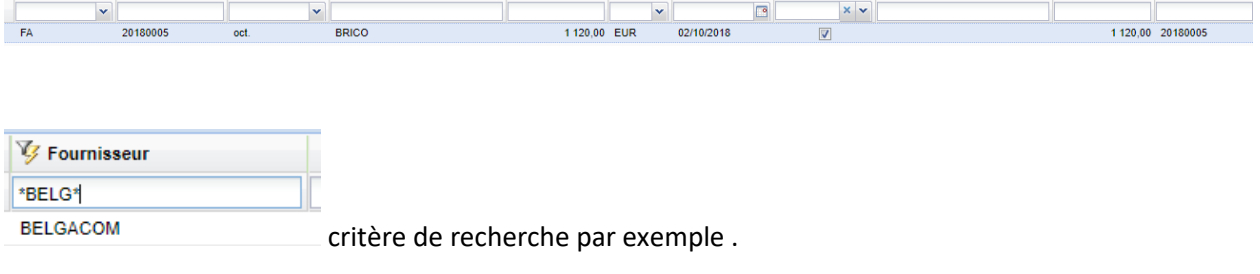

## <span id="page-12-2"></span>C2 – Autre méthodes de sélection

En cliquant sur la petite flèche qui apparaît à la droite de chaque zone titre apparaît un petit menu :

Ce petit menu vous permet d'y introduire un filtre, de classer vos documents par ordre croissant ou décroissant selon le critère ou vous êtes placés (ordre alphabétique des codes fournisseur par exemple).

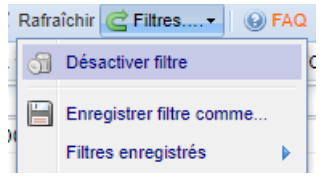

en haut à droite de l'écran, vous pouvez activer, désactiver, enregistrer vos filtres.

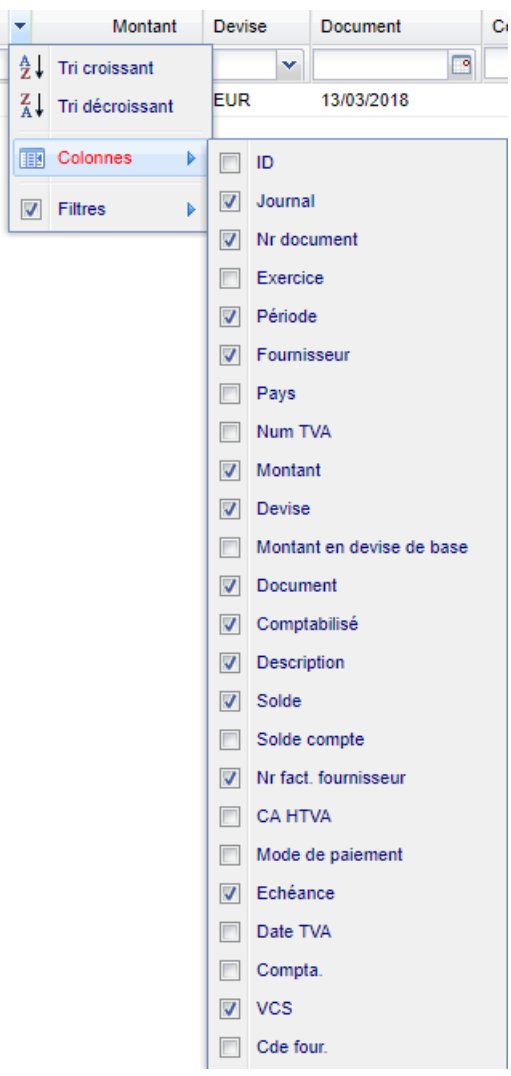

Vous pouvez encore choisir quelles colonnes apparaissent (ou non) dans le journal à l'écran :

## <span id="page-14-0"></span>C3 – Encodage facture

Cliquez sur nouveau / nouveau ex modèle / copier nouveau pour créer votre facture :

Allegro vous propose le journal par défaut (ici Facture d'achat)

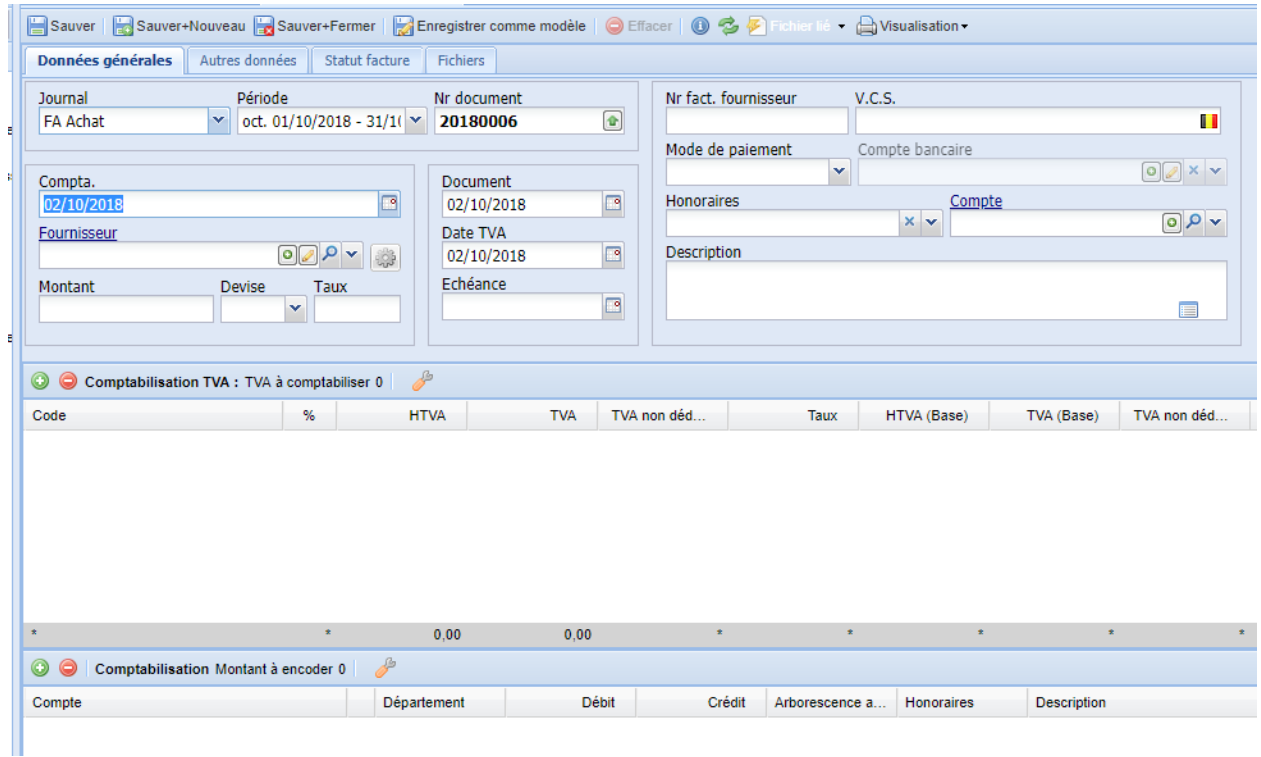

Encodez le fournisseur dans la zone ad hoc.

Remarque : à droite de la zone vous pouvez :

 $OQ$ Rechercher une fiche

Modifier une fiche

Créer une nouvelle ficher (voir le point A)

# En cliquant sur une fenêtre s'ouvre :

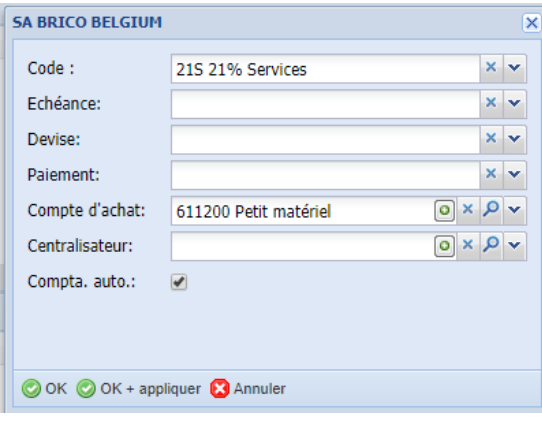

pour modifier certains paramètres de facturation propres au compte client ou fournisseur directement dans la fiche.

Encodez le montant total TVAC : ex :3630 et appuyer sur TAB.

Allegro prépare la ligne TVA, l'imputation sur le compte de la TVA et l'imputation comptable.

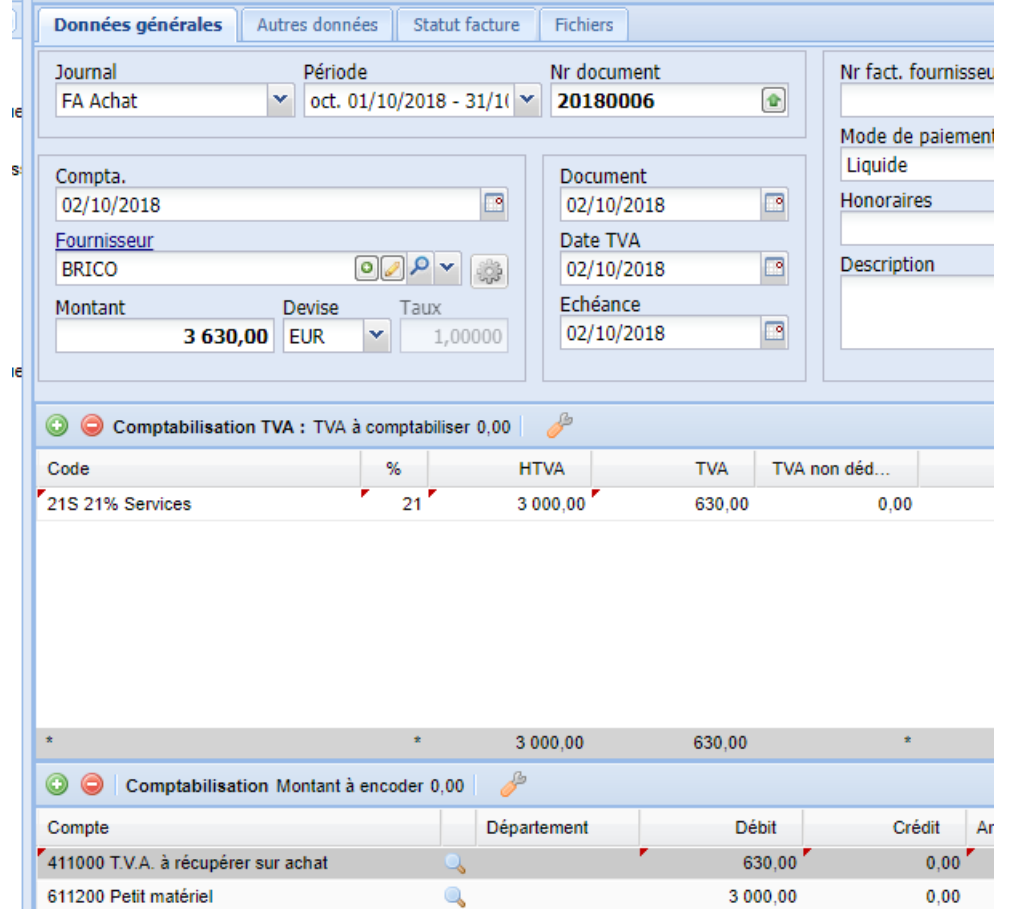

Vous pouvez ajouter ou modifier les lignes avec  $\overline{\bullet}$  ou  $\circ$ 

Allegro choisit la période sur base de la date de votre PC.

De même que la date TVA et la date du document. L'échéance est calculée sur base de la fiche tiers.

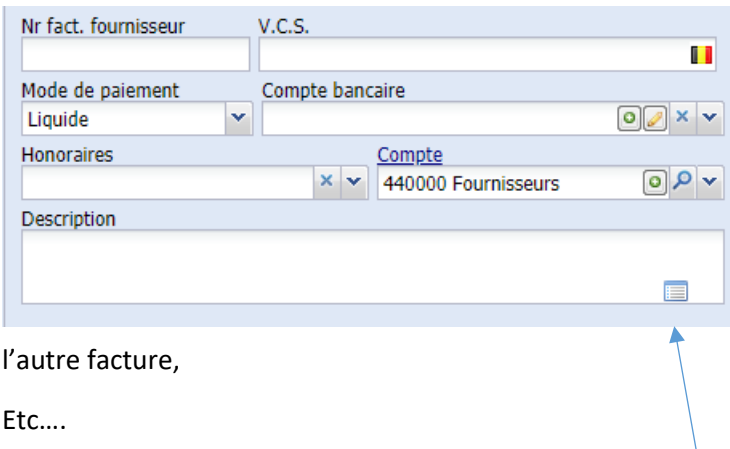

Les autres zones sont facultatives, mais utiles :

Le VCS et le compte bancaire pour le paiement

La référence fournisseur pour éviter un double encodage

La description pour sélecter l'une ou

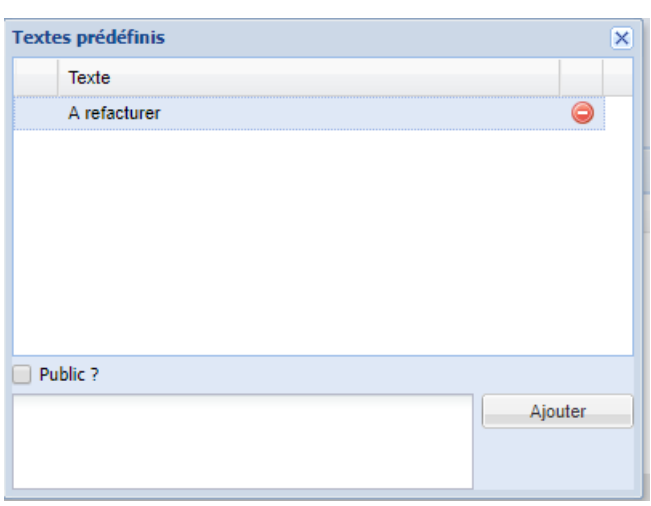

En cliquant sur l'icône dans la cadre « description », une fenêtre s'ouvre.

Vous pouvez y enregistrer des textes à (ré)utiliser dans votre description et le rendre ou non public (pour tous les utilisateurs de l'entreprise)

Pour enregistrer votre document cliquez sur :

Sauver | Sauver+Nouveau | Sauver+Fermer | Z Enregistrer comme modèle

# <span id="page-16-0"></span>C4 – Joindre un fichier à l'encodage

Dans le journal en ligne, une icône indique qu'il existe un document lié à la comptabilisation de la facture, en principe la facture digitalisée.

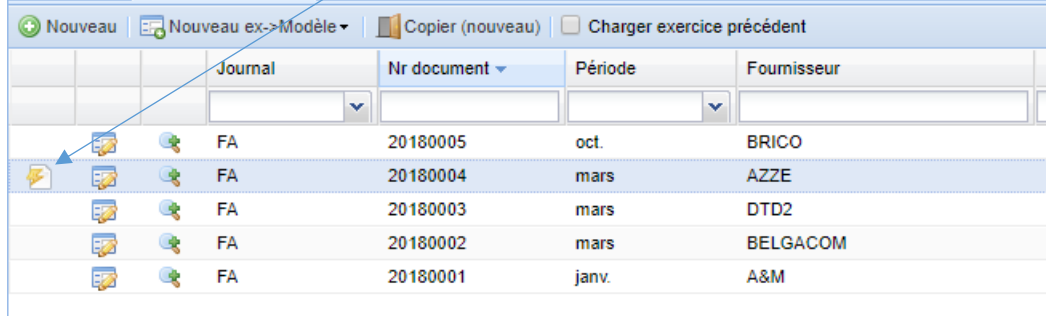

Plusieurs méthodes existent :

<span id="page-16-1"></span>C4.1 – Ajouter fichier à l'encodage

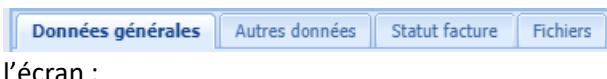

En cliquant sur l'onglet « Fichiers », vous ouvrez une fenêtre qui s'affiche sur la droite de

l'écran :

Cette fenêtre affiche le document lié à la ligne, s'il n'y a pas de document, vous pouvez y joindre un fichier digitalisé préalablement :

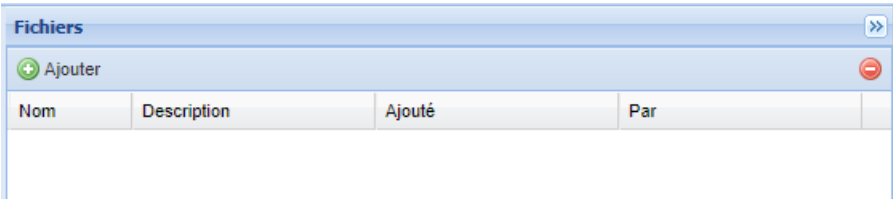

Cliquez sur ajouter, Allegro affiche un écran pour télécharger le fichier :

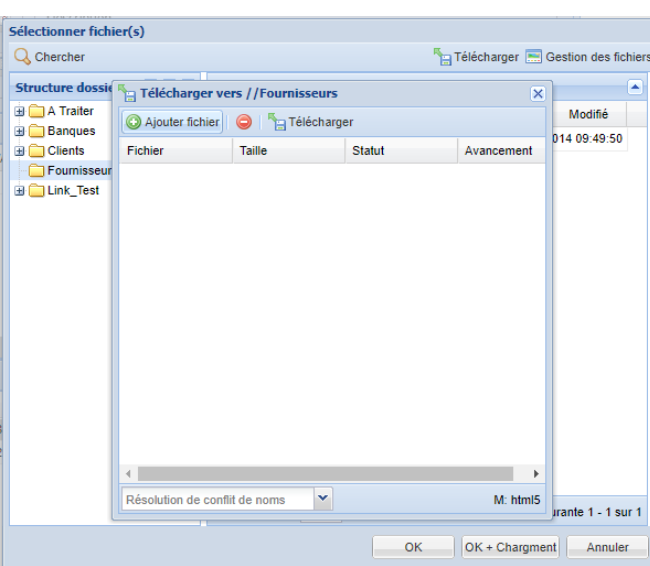

Choisissez le répertoire ou le fichier sera « stocké » et cliquez sur « ajouter fichier » choisissez le fichier et ensuite télécharger :

Lorsque le fichier est téléchargé, cliquez sur OK.

Le fichier est lié à la facture, le PDF s'affiche dans la partie droite de l'écran. (cliquez sur l'onglet fichier pour visualiser)

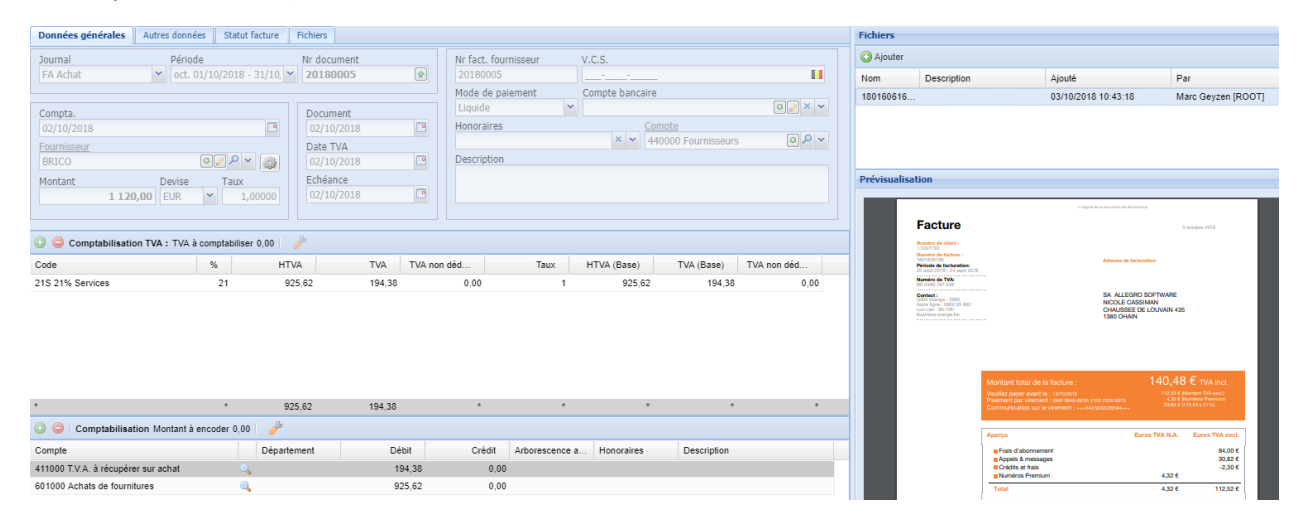

#### <span id="page-17-0"></span>C4.2 – Comptabiliser à partir des documents digitalisés

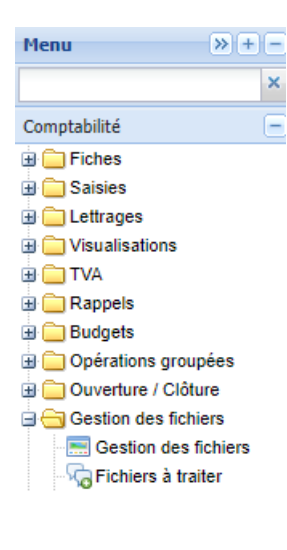

Allegro dispose d'une structure de gestion de fichier interne.

Nous avons prévu un répertoire de fichiers « A traiter »

Ce répertoire permet de recevoir tout type de fichier digitalisé (PDF de préférence)

Ce répertoire peut être alimenté de diverses manières, notamment en direct via une connexion de type FTP.

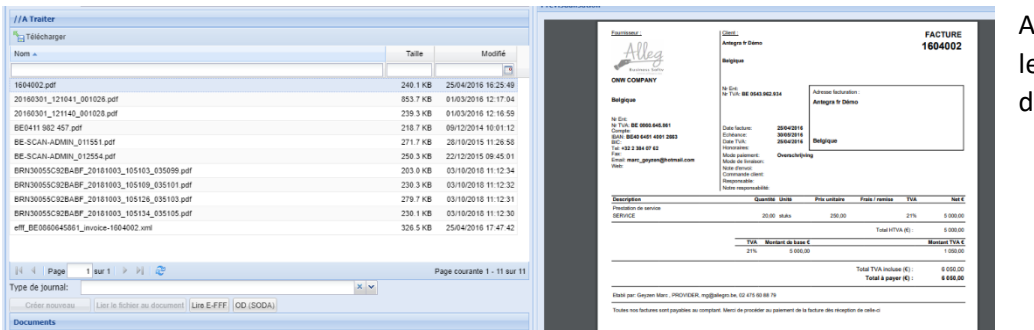

Allegro affiche e document ligital

Choisissez ensuite l'application recherchée :

Dans ce cas-ci : choisissez le journal et ensuite cliquez sur « créer nouveau » :

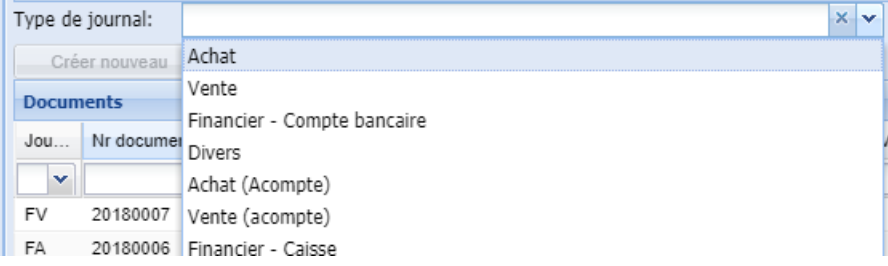

Allegro affiche l'écran d'encodage des factures comme déjà vu ci-dessus.

Allegro affiche la facture, complétez le fournisseur, le montant, etc…

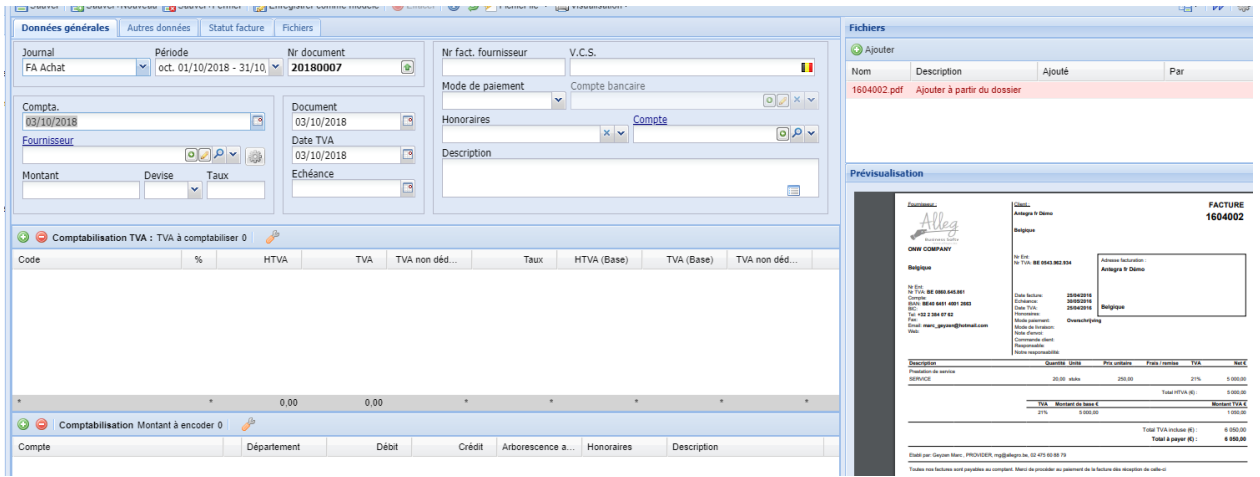

Sauvez votre document.

Le document est comptabilisé, le PDF est lié et l'icône s'affiche sur la ligne du journal.

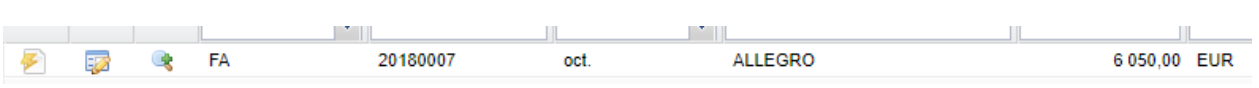

#### <span id="page-19-0"></span>C4.3 – Lier un document via les « fichiers » à traiter

Dans cette application, vous pouvez lier le document digitalisé à une pièce d'un journal :

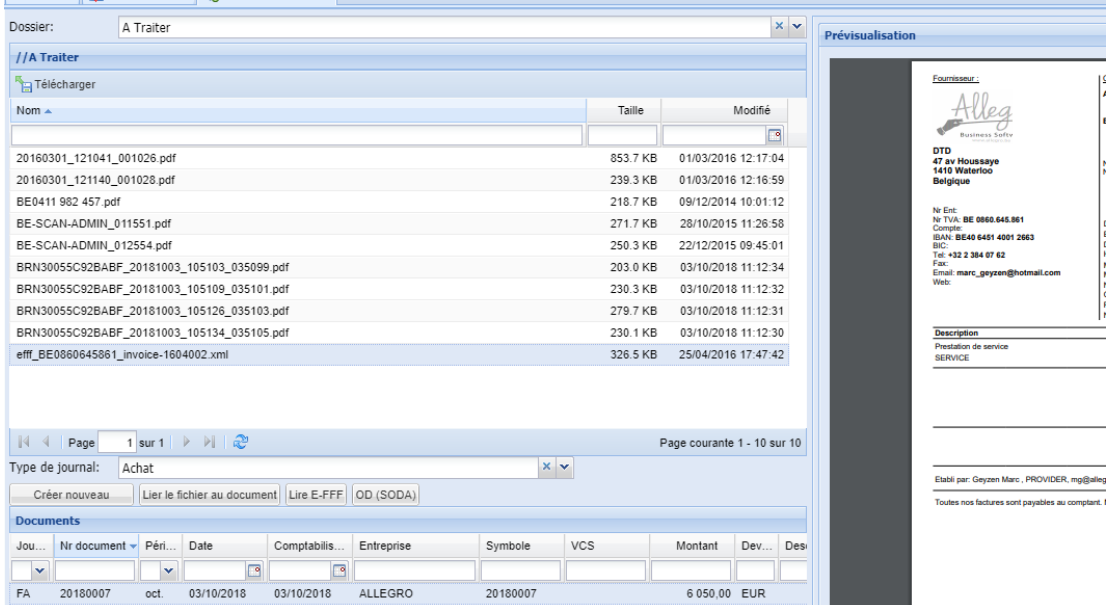

Placez le curseur sur le document, (partie supérieure de l'écran), choisissez le journal et la pièce.

Cliquez ensuite sur Lier le fichier au document

<span id="page-19-1"></span>C4.4 - Encoder une facture e-fff /UBL/PEPPOL

Ces fichiers sont de type « XML ». Ils contiennent toute l'information nécessaire pour créer automatiquement une facture.

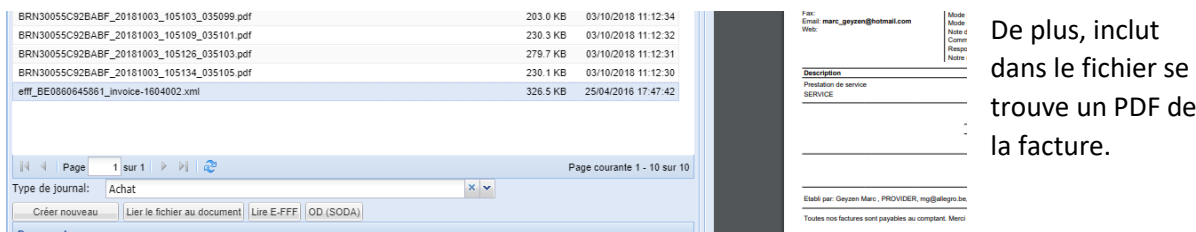

de

Sélectez le fichier, cliquez sur lire UBL.

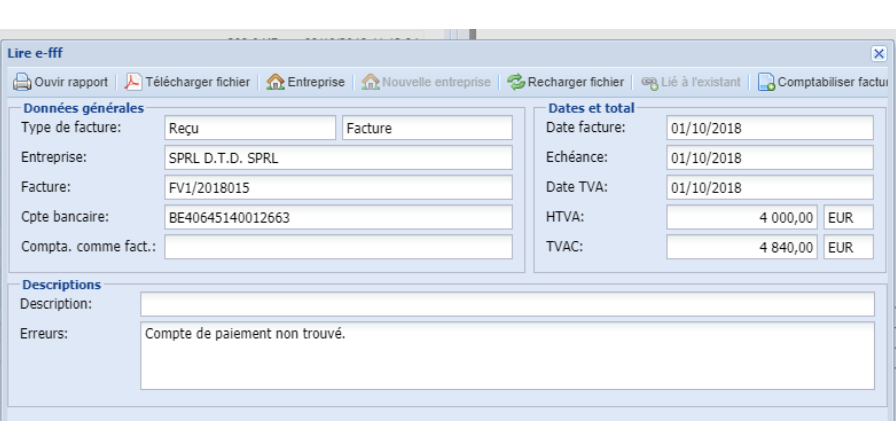

Allegro affiche le contenu du fichier, il suffit de cliquer sur comptabiliser facture pour créer le document :

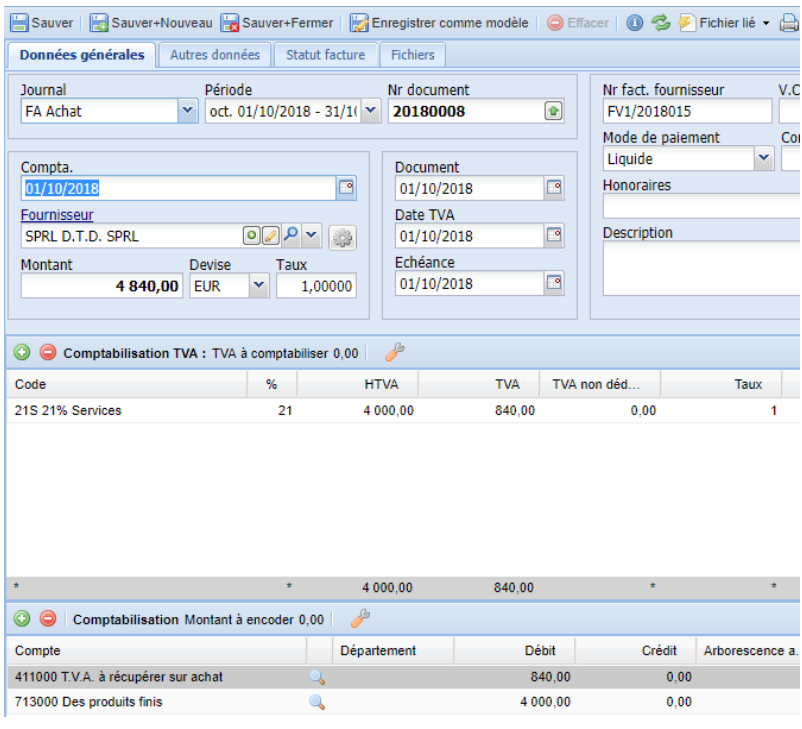

# <span id="page-20-0"></span>D – Financiers

# <span id="page-20-1"></span>D1 – Encodage manuel des extraits

Sélectez l'application Saisie financiers (Banque)

Remarque : les saisies caisse fonctionnent de la même manière que les banques.

Comme pour les achats / ventes, Allegro affiche le journal en ligne.

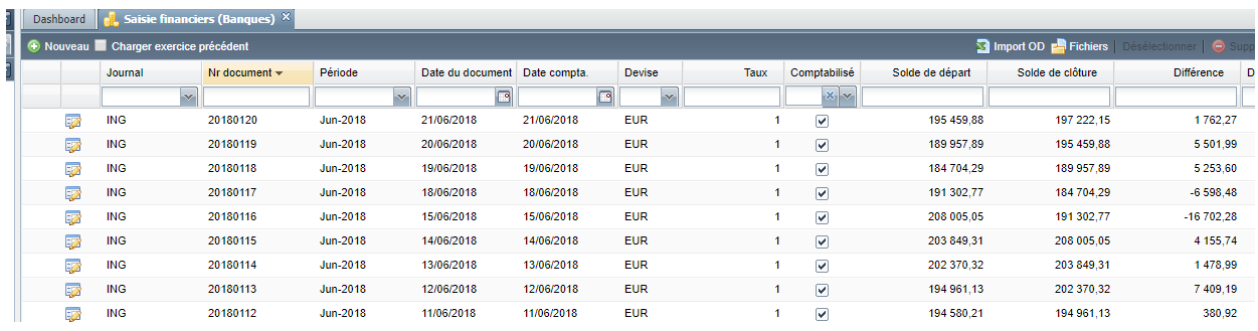

Cliquez sur nouveau et l'écran d'encodage s'ouvre

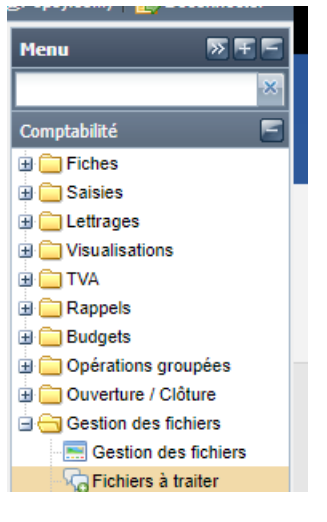

Mais de même que pour les factures, vous pouvez lier l'extrait à encoder à la ligne de comptabilisation.

Pour ce faire : ouvrez l'application « Fichiers » à traiter :

Choisissez le type de journal ,

Cliquez sur « créer nouveau »

Et Allegro ouvre l'écran d'encodage en affichant l'extrait.

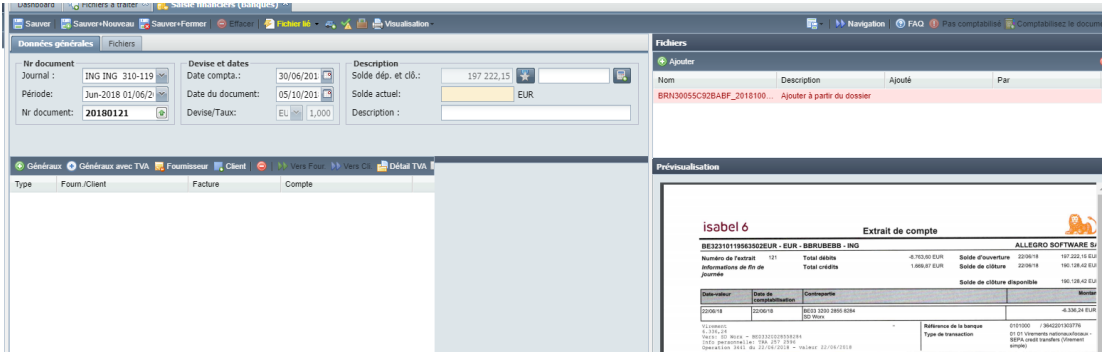

Allegro affiche le solde de départ, le numéro d'extrait, date et période.

Introduisez le solde de clôture de l'extrait (en haut à droite) le solde s'affiche et sera adapté à chaque écriture :

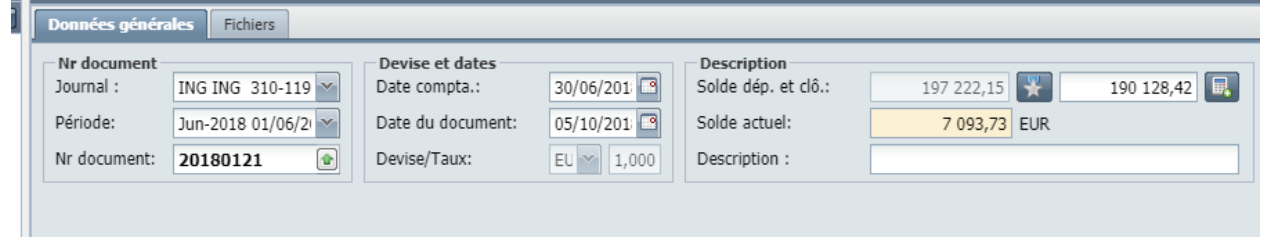

Sous cette partie d'en-tête se trouve un menu horizontal pour sélecter le type de mouvement enregistré :

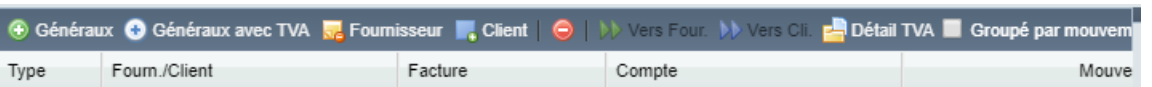

Allegro vous propose d'encoder des mouvements vers :

Généraux : les comptes généraux (TVA, salaires…)

Généraux avec TVA : Comptes généraux + TVA (Frais de banque)

Fournisseur ou Client

Et flèche vers Fou/Cli pour faire passer une écriture d'un compte général vers un compte tiers.

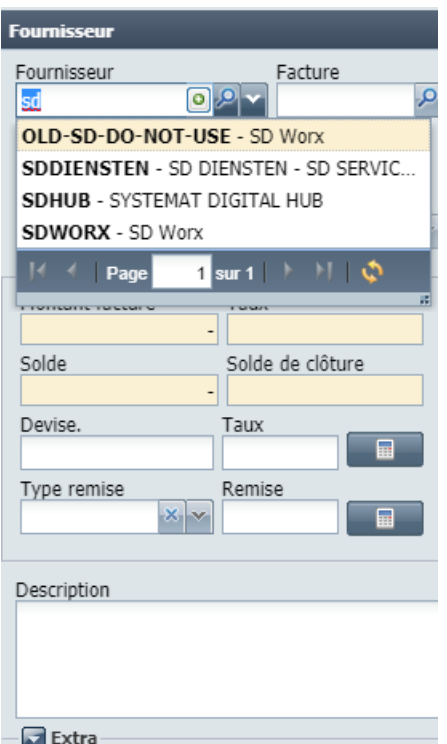

Lorsque vous cliquez sur une des zones : Allegro affiche un écran sur la droite :

Choisissez le compte recherché en introduisant toute ou partie de le clef (du code)

Introduisez le montant (avec le signe).

Cochez la case Doc.inconnu s'il n'y a pas (ou pas encore) de facture

Allegro affiche le centralisateur par défaut du compte sélecté.

Cliquez sur OK pour fermer le ligne OK + Nouveau pour enregistrer la ligne et immédiatement encoder une nouvelle ligne de même ordre (Généraux, Fournisseur…)

La ligne est enregistrée sur la gauche de l'écran :

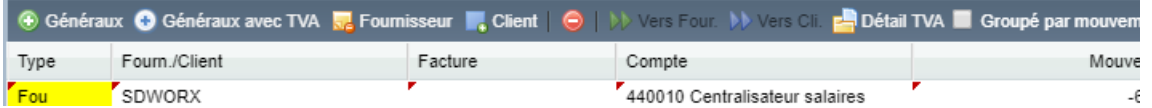

Lorsque « Doc.inconnu » n'est pas coché, Allegro vous permet de rechercher un document sur base du code : AXA par exemple et en cliquant sur la loupe à côté de facture, Allegro vous montre les factures ouvertes pour ce compte :

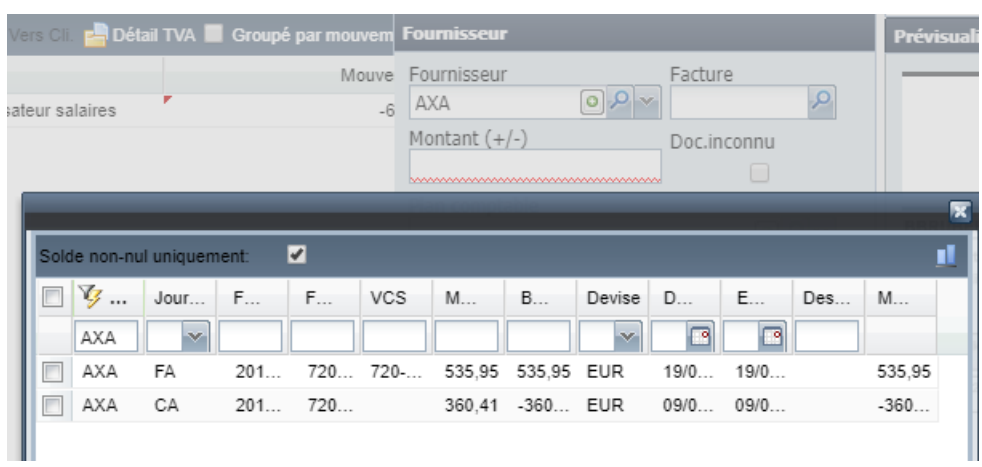

Cocher la facture voulue, Allegro place le montant dans la fenêtre d'encodage, et lettre (apure) la facture :

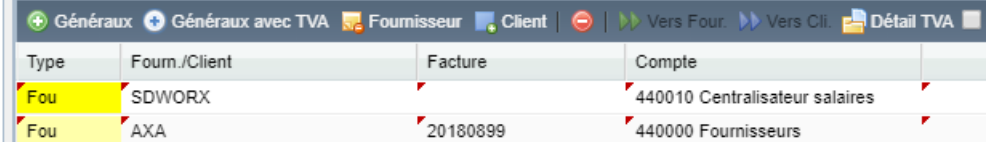

Remarquez que la facture lettrée est identifiée par une couleur plus pâle.

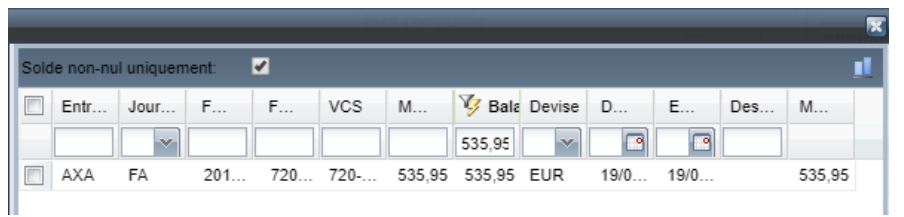

La recherche peut se faire à partir du seul montant : introduisez le montant, cliquez sur le loupe « facture » et Allegro affiche toutes les factures ouvertes de

#### ce montant là

De même sélectez la facture et cliquez sur OK, validez la ligne pour enregistrer.

Procédez de même pour les clients (montants positifs (nég N de C bien sûr), la ligne sera Bleue.

La ligne sera verte pour les comptes généraux (pas de lettrage)

## <span id="page-24-0"></span>D2 – Enregistrements CODAs

Grâce à Isabel, une entreprise créée par les principales banques belges, il y a quelques années, un ensemble de formats ont été définis de manière commune à toutes les banques.

C'est le cas des fichiers CODAs.

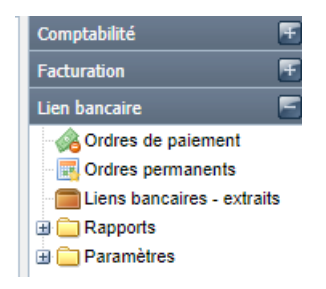

Ceux-ci sont des fichiers qui traduisent en forme numérique les extraits bancaires.

Pour utiliser les extraits bancaires, lancez l'application : liens bancaires – extraits.

#### <span id="page-24-1"></span>D2.1 – Importation des CODAs

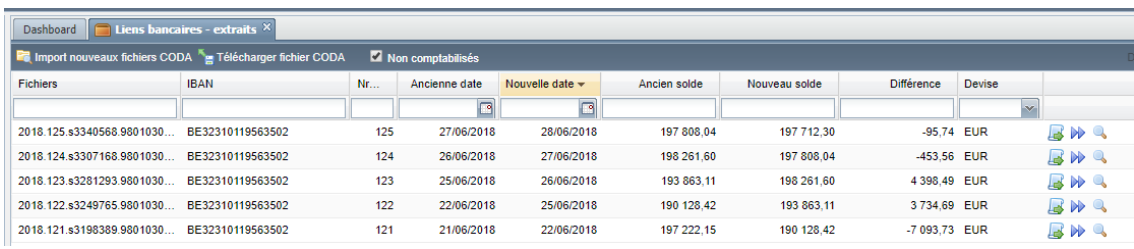

Plusieurs méthodes existent pour importer, des logiciels spécifiques, un lien FTP…

Après traitement, les fichiers sont placés dans le répertoire pour traitement :

Trois icônes sont disponibles pour le traitement des extraits :

Importation vers le journal de banque

Importation en arrière-plan

Visualisation de l'extrait

#### *D 2.1 a Visualisation de l'extrait*

 $B$   $M$   $R$ 

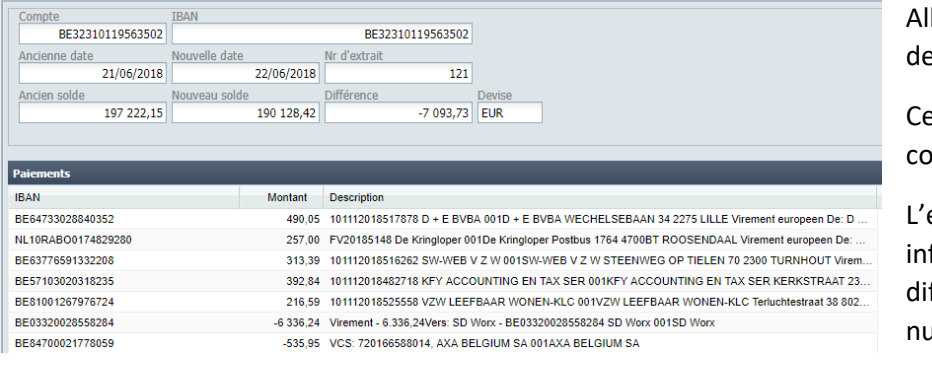

legro affiche le détail l'extrait.

e peut être utile avant comptabilisation.

en-tête reprend les formations de solde, fférence, date et uméro d'extrait.

#### *D 2.1 b – Comptabilisation des codas*

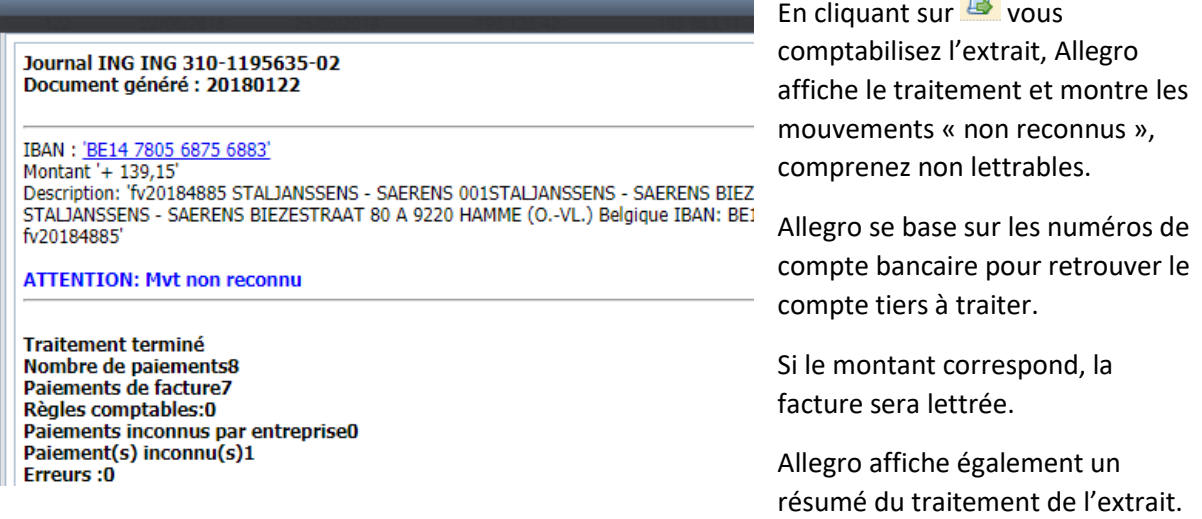

Ensuite choisissez l'action désirée.

Si vous cliquez sur  $\blacktriangleright$ , Allegro va traiter votre extrait sans le moindre affichage et comptabilisera le document de suite.

Remarque : l'extrait peut être effacé dans le journal, l'extrait supprimé dans le journal réapparait pour traitement dès lors.

*D 2.1 c – Comptabilisation des CODAs*

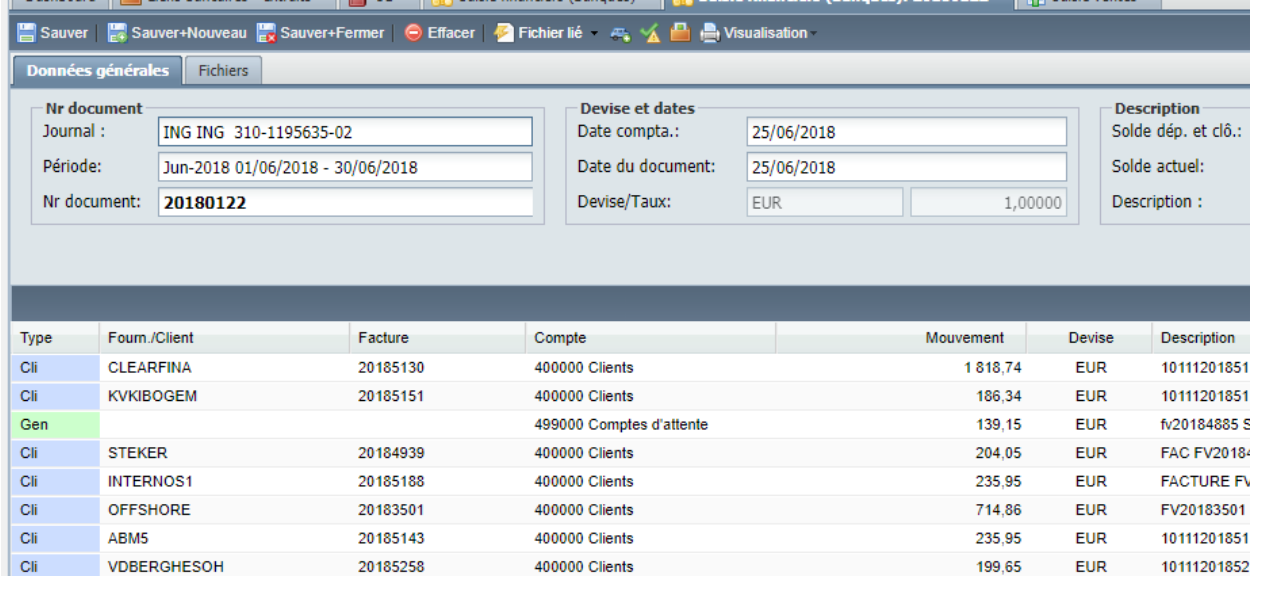

Sur base de divers critères ou règles, Allegro peut traiter le détail des lignes de l'extrait.

Compte bancaire, numéro VCS….ou même du texte contenu dans le commentaire de l'extrait.

Malgré tout, il peut arriver que le paiement ne puisse pas être identifié, pour l'attribuer au bon compte, il suffit d'annuler la comptabilisation et de basculer l'extrait **De Vers Four. De Vers Cli.** 

#### <span id="page-26-0"></span>D3 – Ordre de paiement - SEPA

Il existe également un format de fichier numérisé pour les ordres de paiements : SEPA

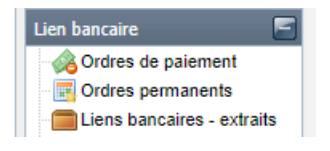

Allegro permet de choisir le paiement des factures ouvertes, le remboursement des notes de crédit ou encore de choisir quel montant à payer à l'une ou l'autre des fiches « tiers ». Lancer l'application : ordre de paiement, cliquez sur nouveau :

Allegro affiche l'entête de l'ordre de paiement.

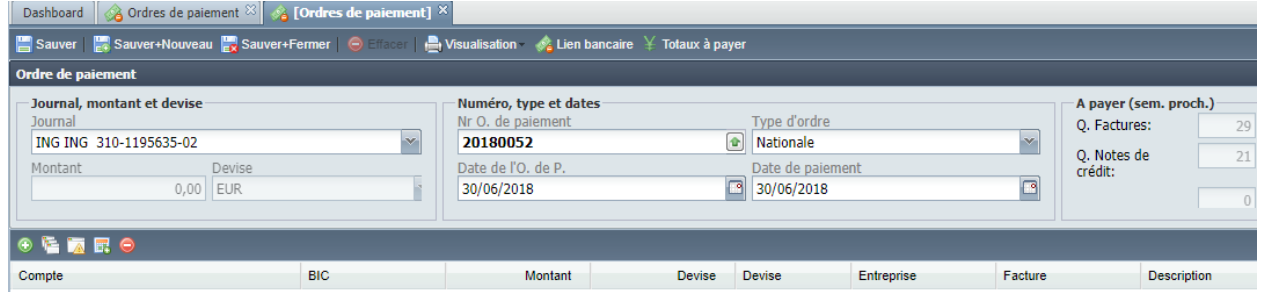

Ensuite cliquez sur les différentes icônes pour préparer le fichier SEPA.

« + » : introduction manuelle du paiement

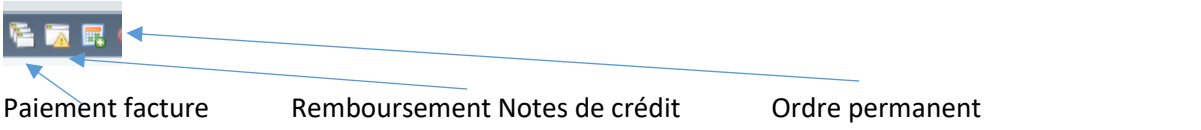

Cliquez sur l'icône et Allegro vous propose une liste des factures non encore traitées par l'application.

(si le fichier n'est pas envoyé, Allegro ne peut pas le vérifier)

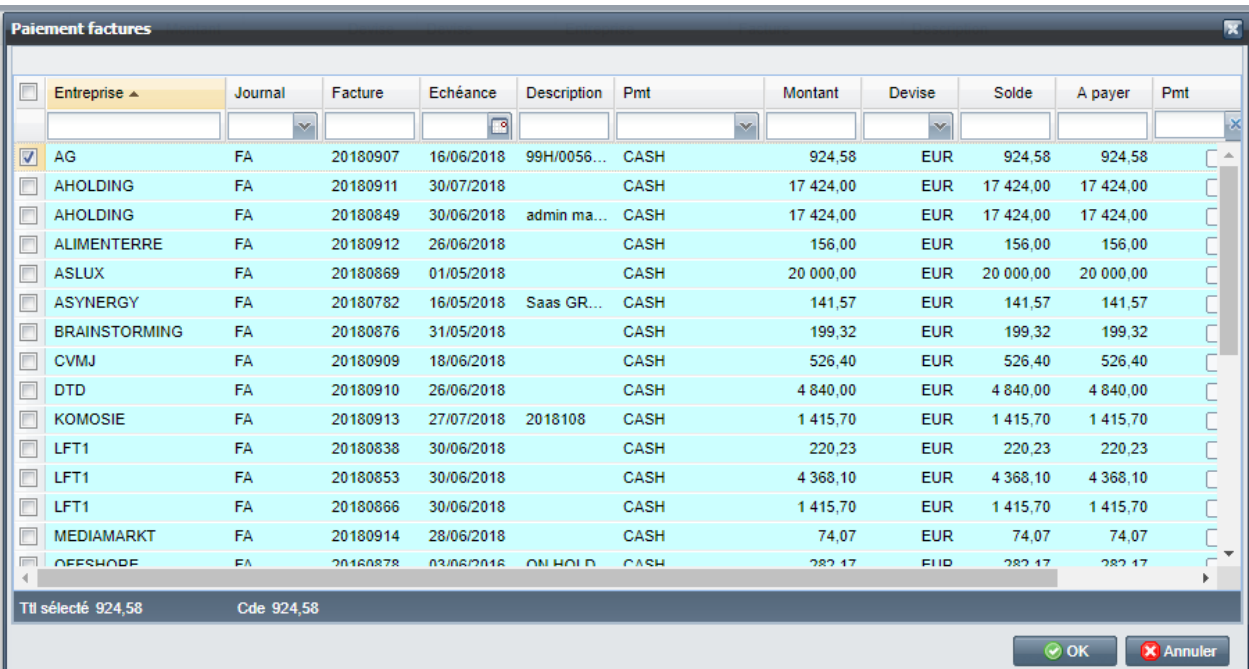

Cliquez sur la ligne de facture ensuite sur OK (vous pouvez rappeler le fichier et le modifier)

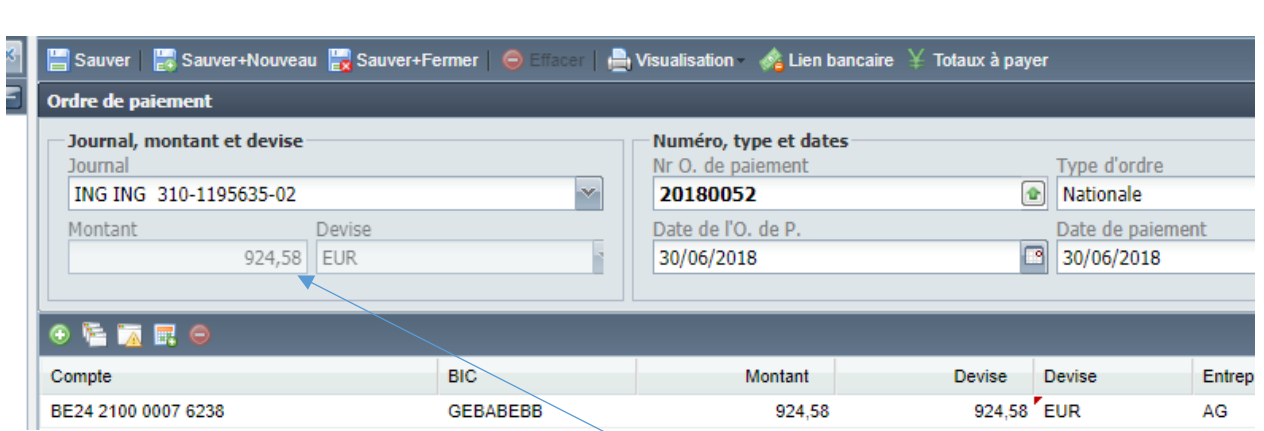

Allegro calcule le total et le modifie à chaque ligne.

Sauvez le document et cliquez ensuite sur stre le mandaire pour créer le fichier.

Vous pourrez ensuite le déposer, l'envoyer et le signer avec Isabel par exemple.

Allegro affiche en bas à gauche le nom du fichier, il est sauvegardé dans le répertoire « download ou téléchargement » pour vous permettre de l'envoyer.

:

# <span id="page-28-0"></span>D4 – Paramètres

Vous pouvez établir des règles de traitement des CODAs :

# <span id="page-28-1"></span>D4.1 - Comptabilisation basée /num de compte :

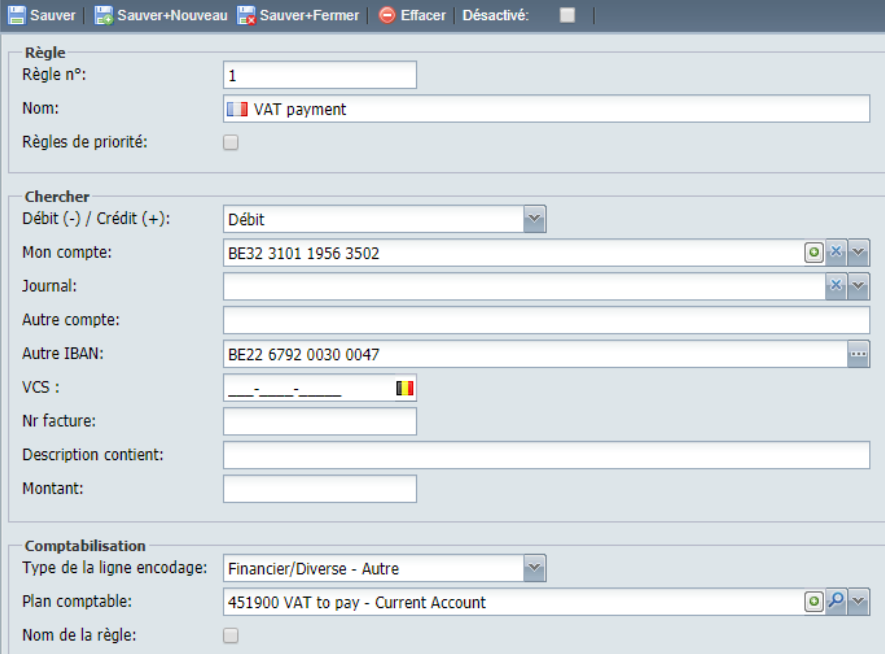

## <span id="page-28-2"></span>D4.2 - Comptabilisation / texte

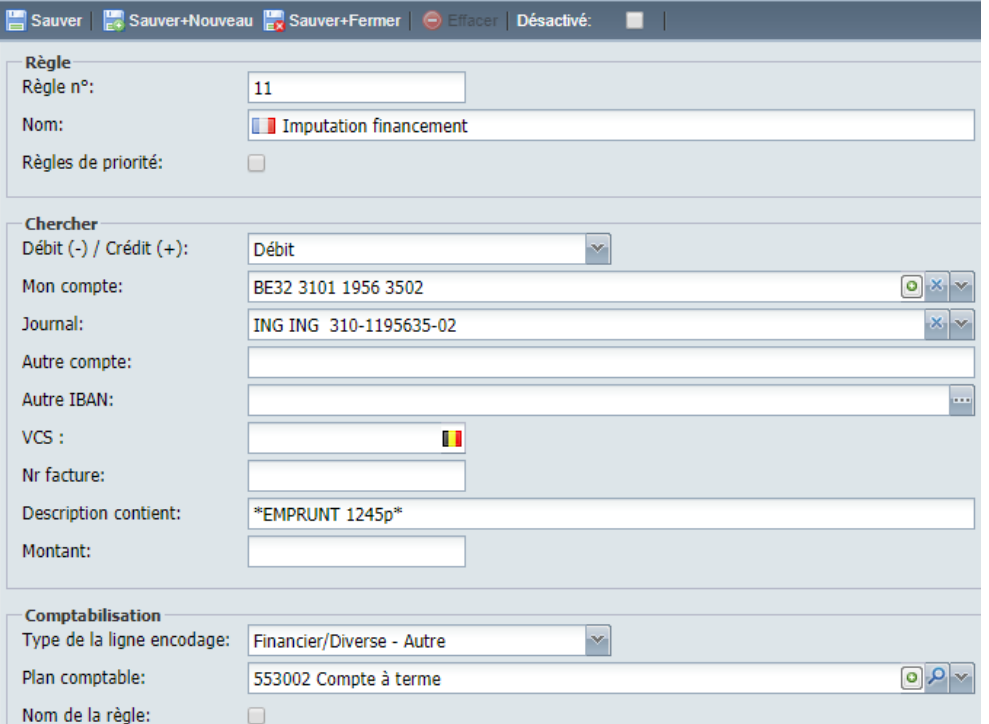

# <span id="page-29-0"></span>E – facturation

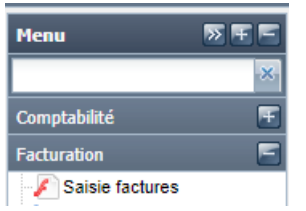

En plus des programmes d'encodages des factures, Allegro propose un programme de facturation simplifié.

(remarque :Il existe un programme de facturation « standalone » et gratuit : Subito)

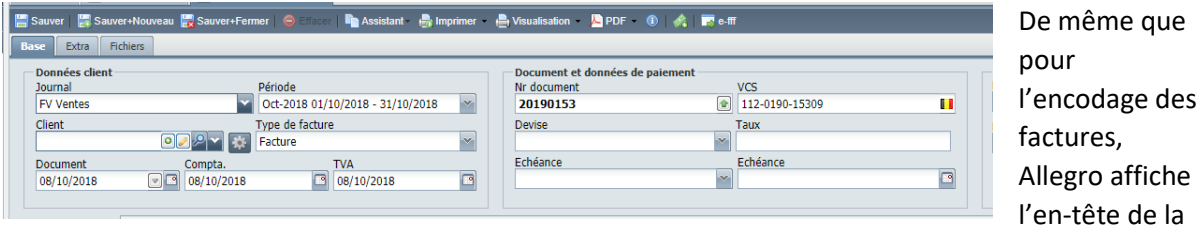

facture :

Reprenant le journal, le client, etc…

# <span id="page-29-1"></span>E1 – Gestion des produits

De plus, l'application de facturation comprend une gestion simplifiée des produits :

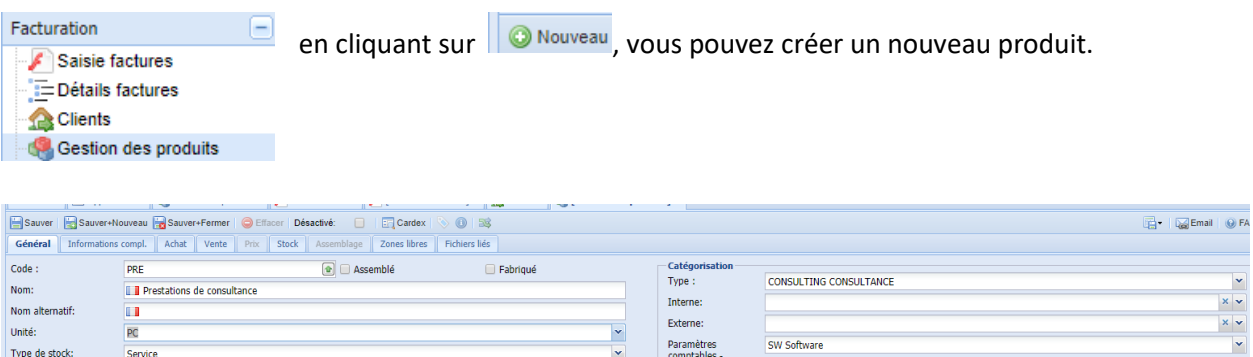

Externe:

Paramèt<br>comptab<br>produïts:

SW Software

#### <span id="page-29-2"></span>E1.1 - Unité

 $\overline{\mathbf{u}}$ 

 $p<sub>C</sub>$ 

Service

Nom alternatif

Type de stock:

Facturation

Unité:

Choisissez l'unité de votre produit. EI.

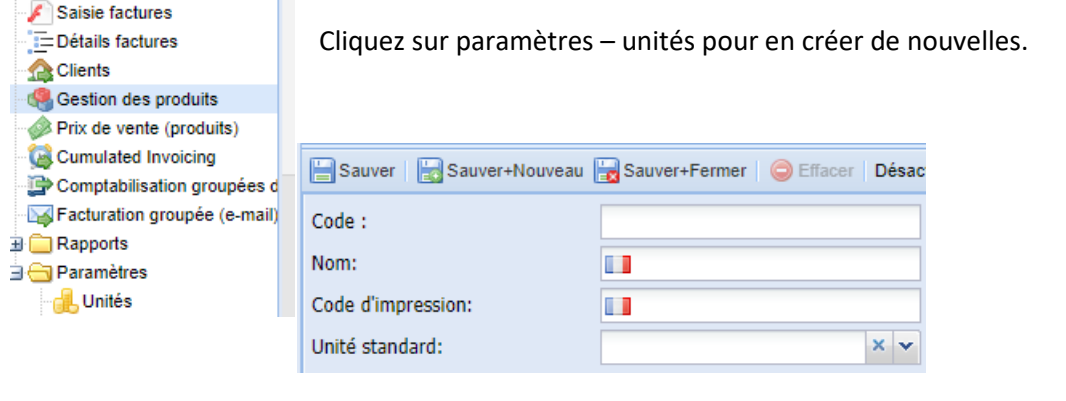

## <span id="page-30-0"></span>E1.2 -Type de produit

Créez le type de produits

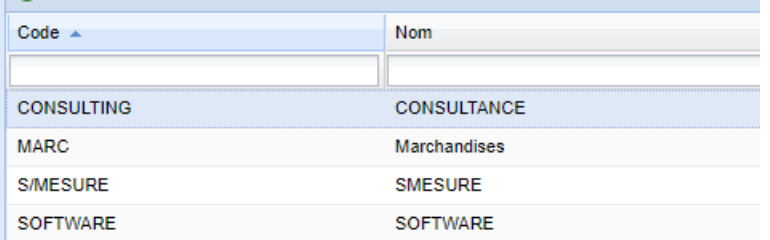

#### E1.3 – Paramètres comptables

Ce paramètre comptable est indispensable pour la facturation.

La vente est de cette manière répartie dans les comptes selon chaque produit.

Pour la vente et les N de C.

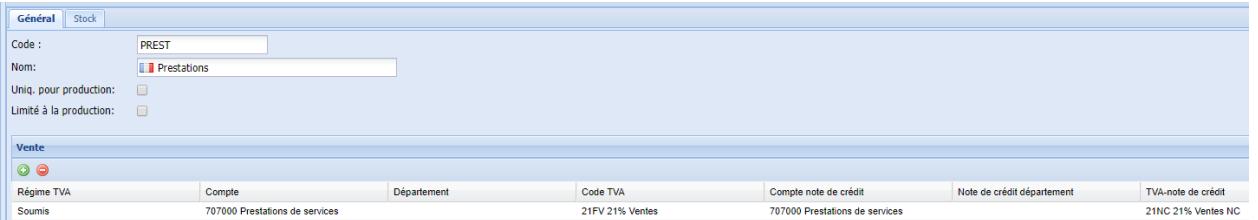

#### <span id="page-30-1"></span>E2 – Facturation

Dans le corps de la facture vous pouvez ajouter :

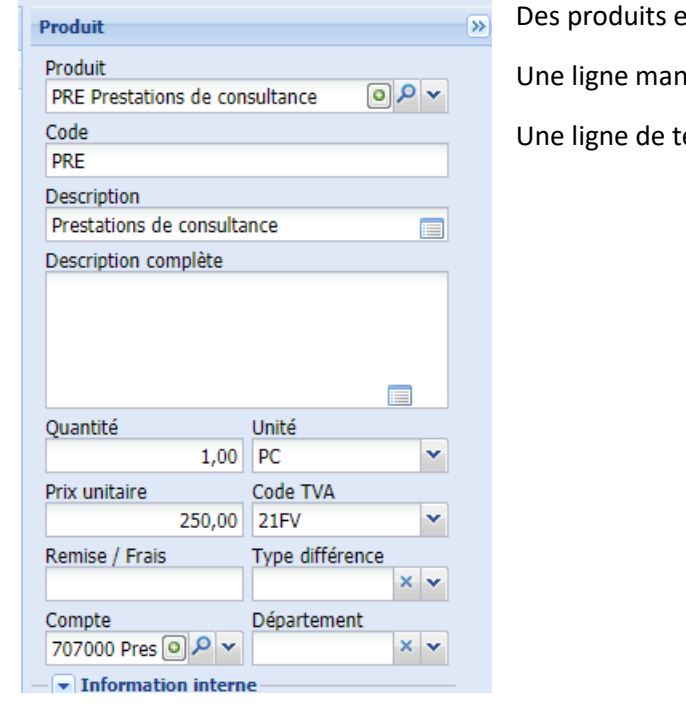

existants,

nuelle pour un produit

texte à imprimer (ou à garder en interne)

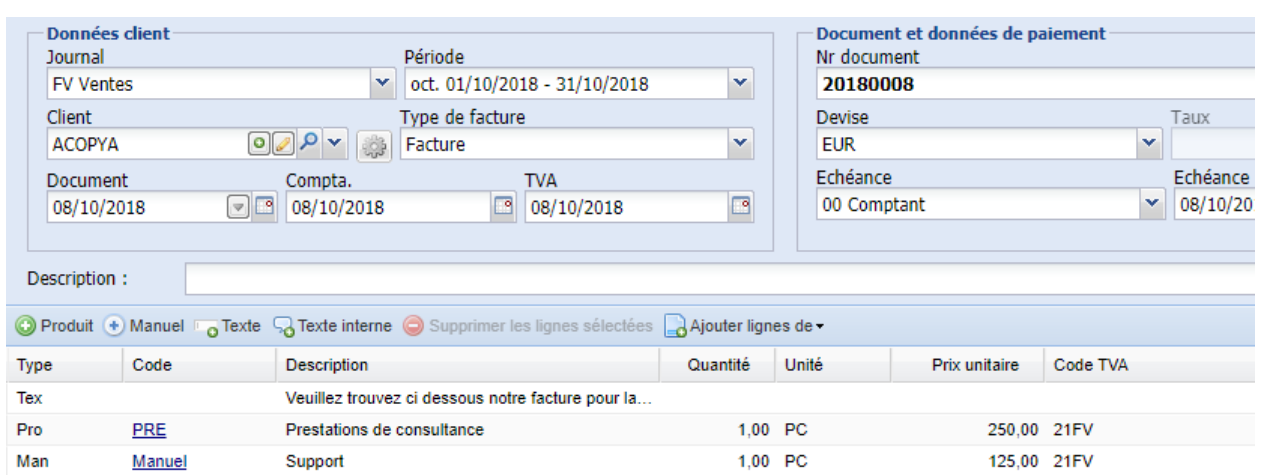

#### Sauver votre facture.

## Cliquez sur PDF pour la visualiser

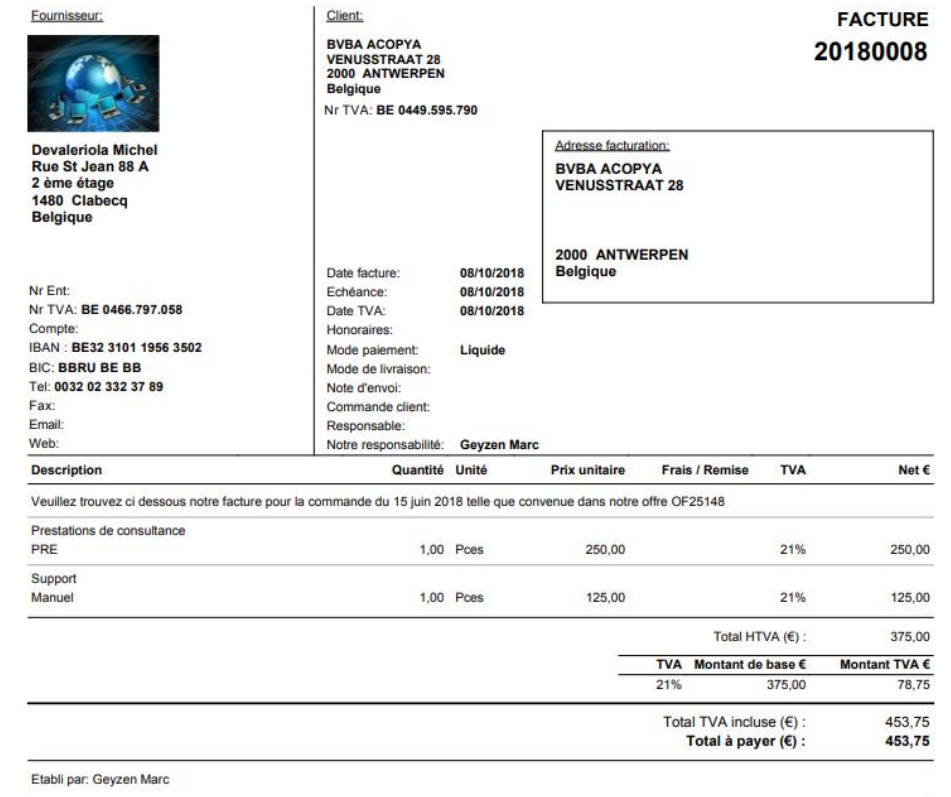

## <span id="page-31-0"></span>E2.1- Facturation UBL

En cliquant sur  $\mathbb{R}$ , Allegro ouvre l'application pour envoyer votre facture par e-mail :

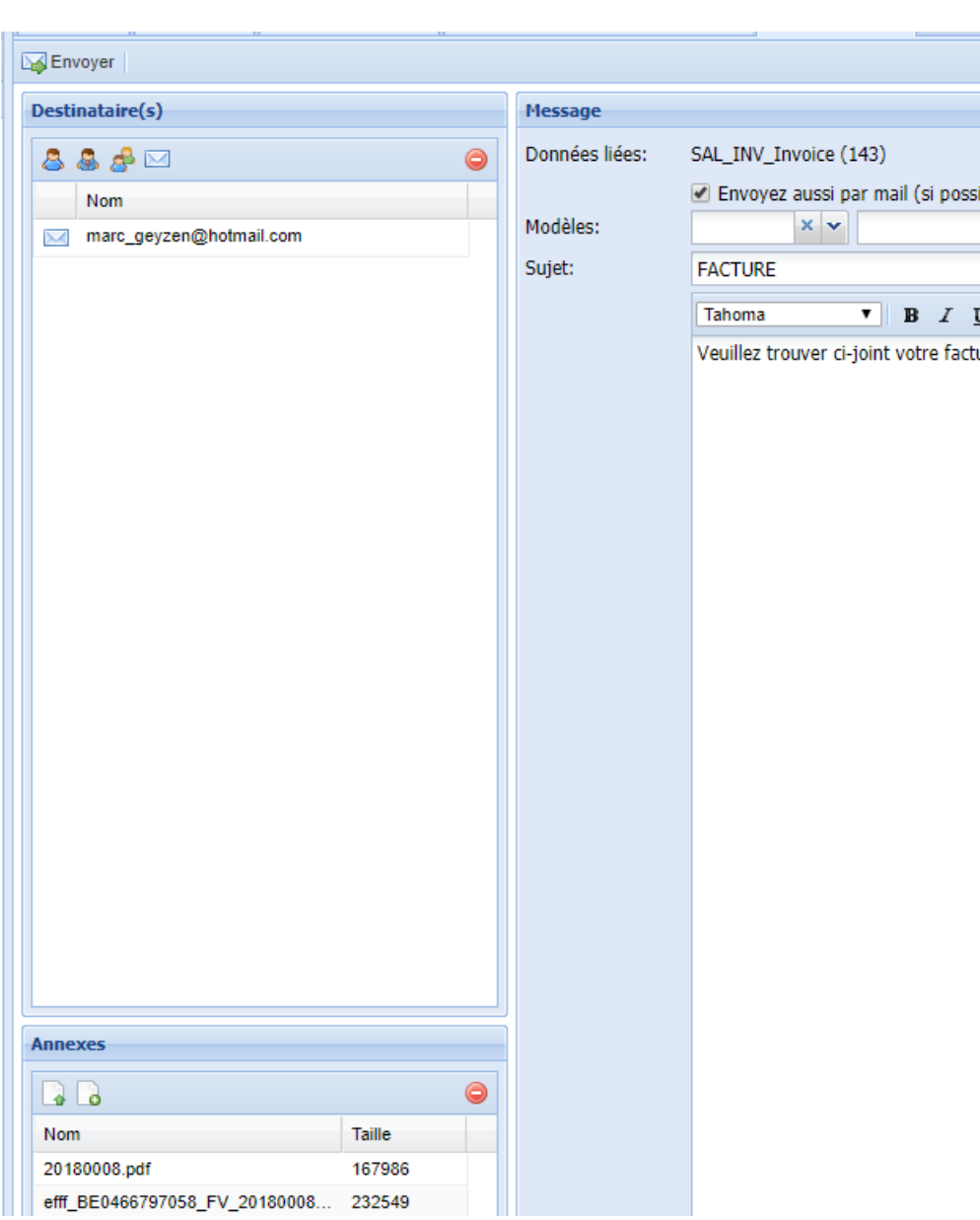

Allegro joint le fichier PDF et le fichier UBL au mail, complétez le texte, le mail encodé dans la fiche client est présent, il suffit de cliquer sur « envoyer »

#### <span id="page-33-0"></span>E2.2- Paramètres serveur

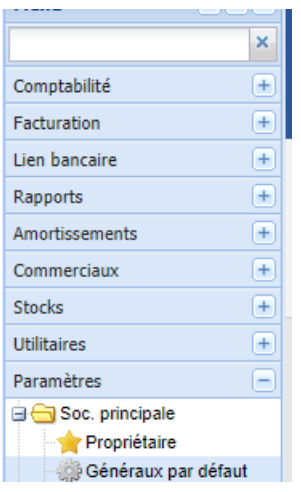

Pour envoyer vos mails à partir d'Allegro, vous devez paramétrer les données pour l'expédition de ceux-ci.

#### Exemple :

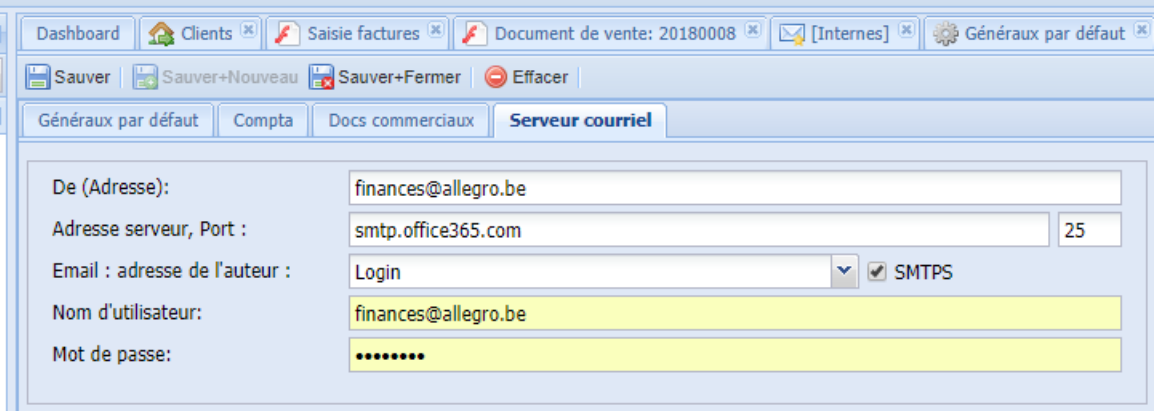

Selon votre serveur de boîte mail, utilisez les paramètres ci-dessous :

#### 1) **Skynet**

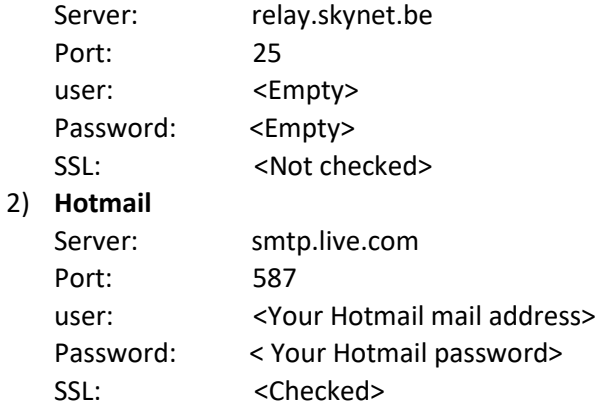

#### 3) **Gmail**

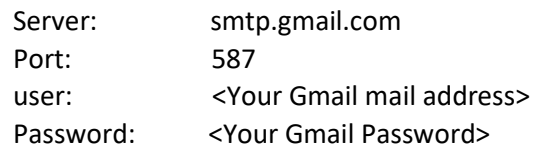

SSL: <Checked>

!!!! Gmail blocks access through other software's so you must change setting in Gmail. When I first tried it, I received a mail to tell me how to unblock.

#### 4) **Telenet**

5) **Office365**

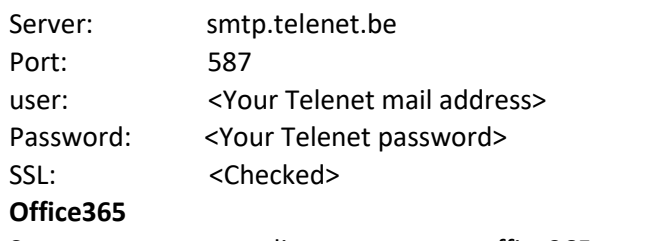

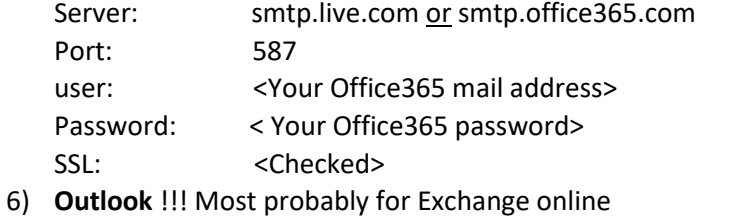

# server: outlook.office365.com (not smtp.office365.com) Port: 587 user: <Your Office365 mail address> Password: < Your Office365 password> SSL: <Checked>

# <span id="page-35-0"></span>F – Edition des listes – Rapports

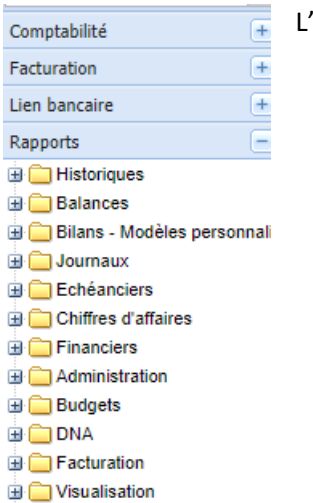

'ensemble des listes sont disponibles dans le menu Rapports :

- Impression des paramètres
- **E** Contrôles

## <span id="page-35-1"></span>F1 - Historique

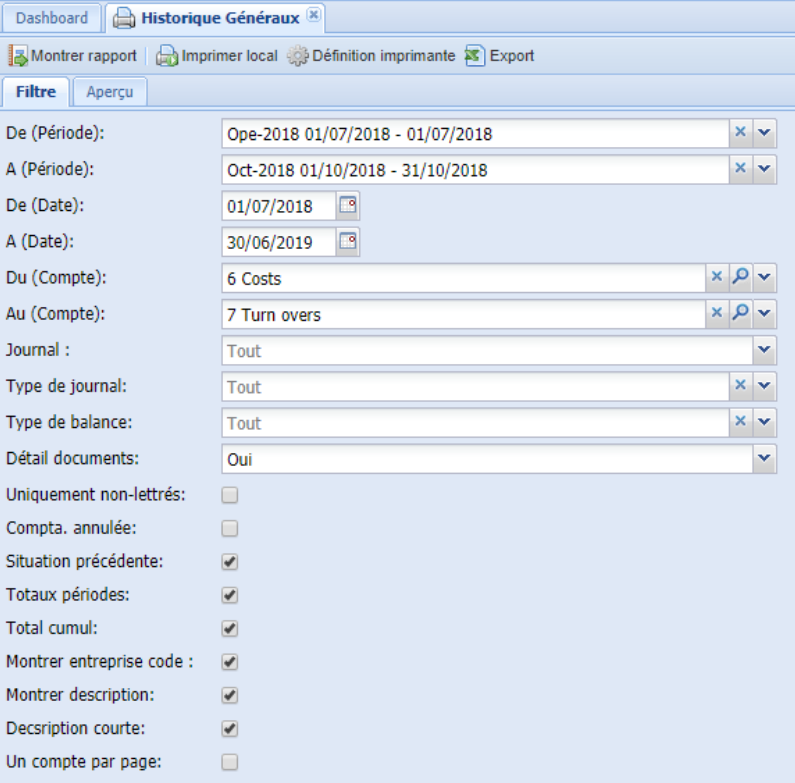

Les historiques présentent un ordre chronologique des écritures.

Choisissez le type d'historique désiré, déterminez ensuite le filtre :

Périodes, dates, comptes, journal….

Ensuite, vous pouvez choisir le type d'édition voulue :

Montrer rapport | all mprimer local @ Définition imprimante Filtre | Aperçu

Dessin:

 $\overline{X}$   $\overline{Y}$  Langue du rapport:  $\overline{F}$ Français

×

Export : exporter la liste en Excel

Choisir la langue du rapport.

Imprimer

# Montrer le rapport (ou aperçu):

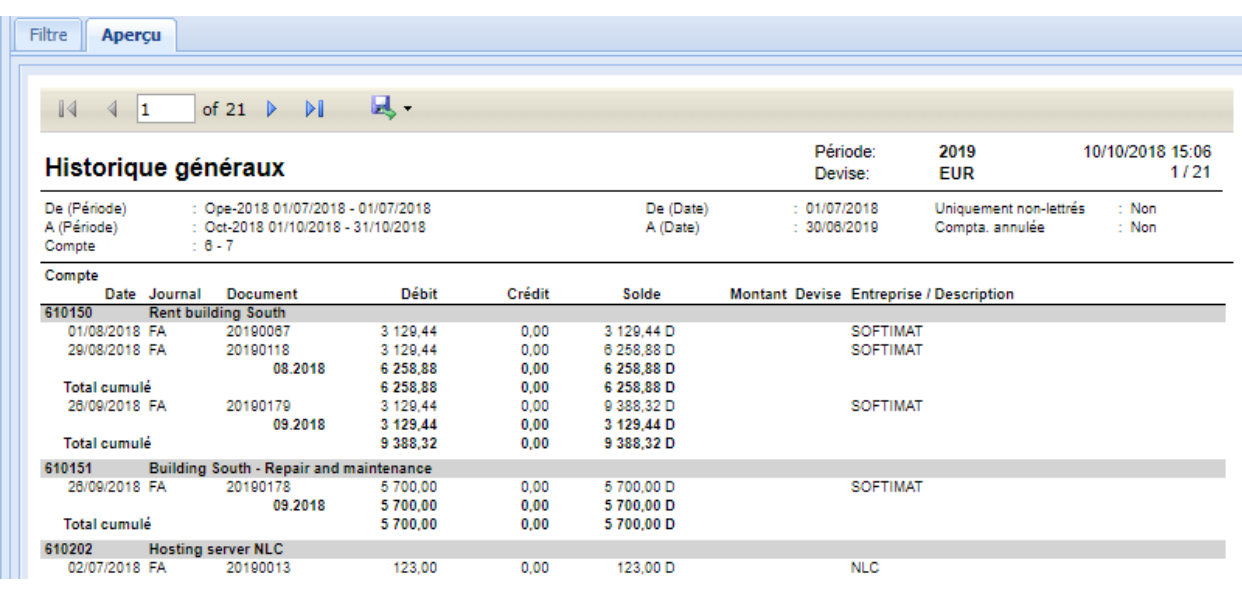

En cliquant sur  $\overline{R}$  , Allegro vous propose de

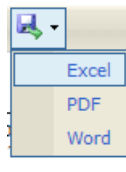

sauver le rapport en Excel, PDF ou Word.

#### <span id="page-36-0"></span>F2 – Balances

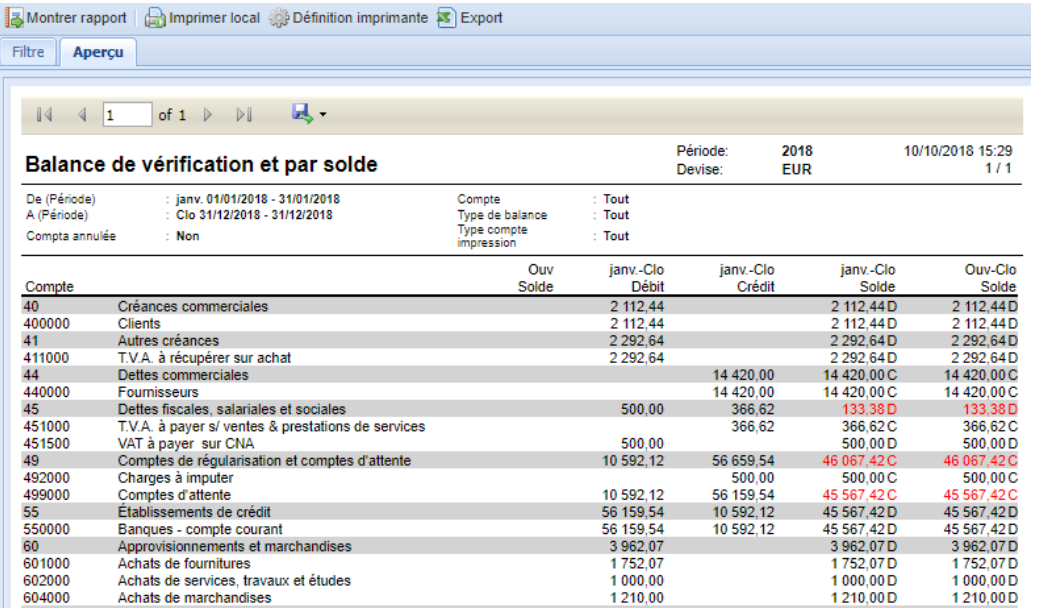

De même, Allegro vous propose plusieurs types de balance :

Les filtres et zones de tri se présentent de la même manière pour toutes les listes.

## <span id="page-37-0"></span>F3 – Journaux

Allegro vous permet de visualiser les journaux (voir encodage).

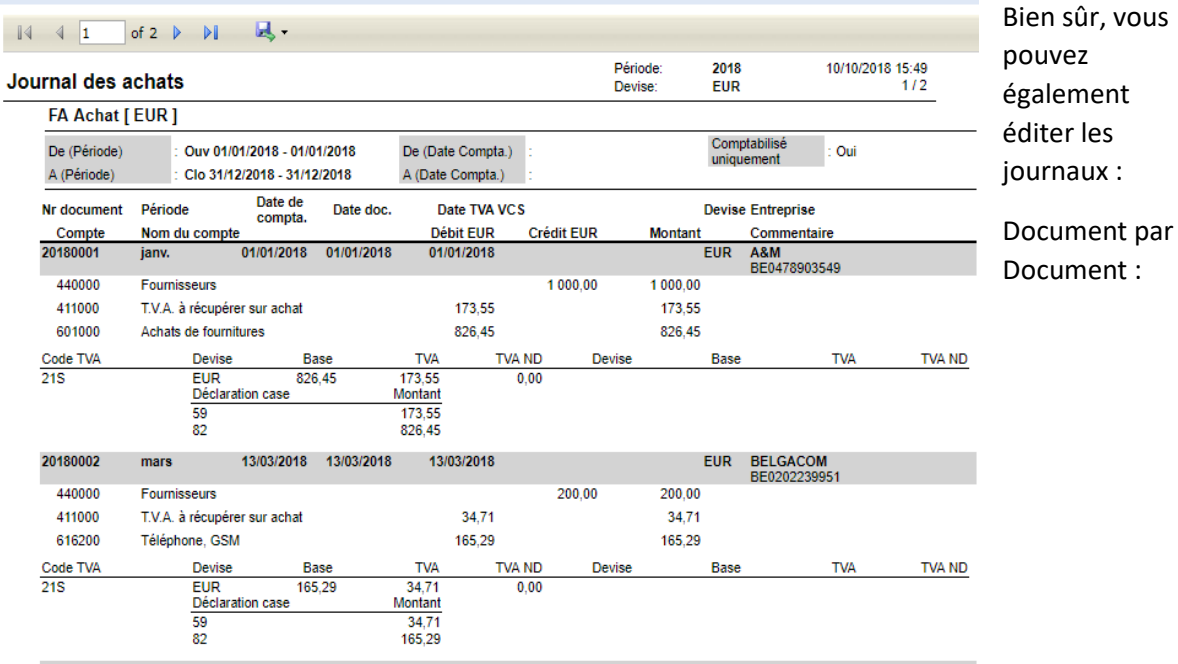

Allegro vous montre également un résumé en fin de rapport :

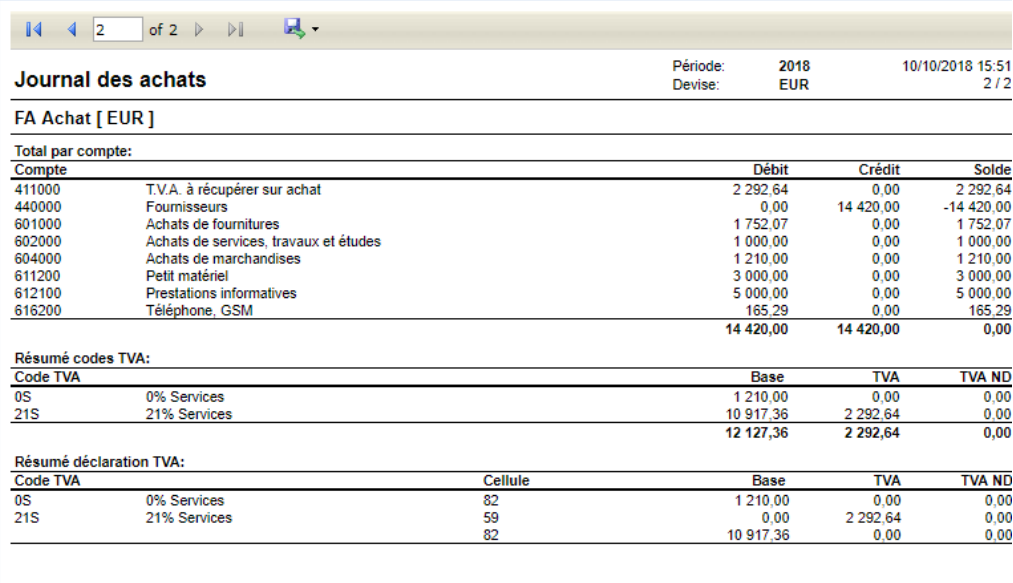

eriola Michel

ALLEGRO 2.41.2806.4

#### <span id="page-38-0"></span>F4 – Bilan BNB

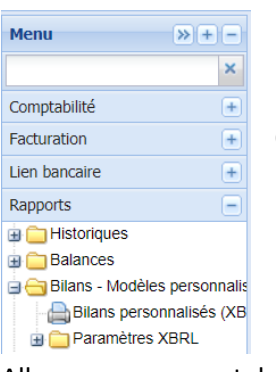

Pour imprimer / éditer / sauver une liste personnalisée, cliquez sur Bilans personnalisés.

Pour la création ou modification de ces listes, reportez-vous au chapitre H Création de rapports.

Allegro vous permet de choisir d'éditer la liste en comparant aux chiffres de l'année précédente, soit aux Budgets introduits pour chaque compte.

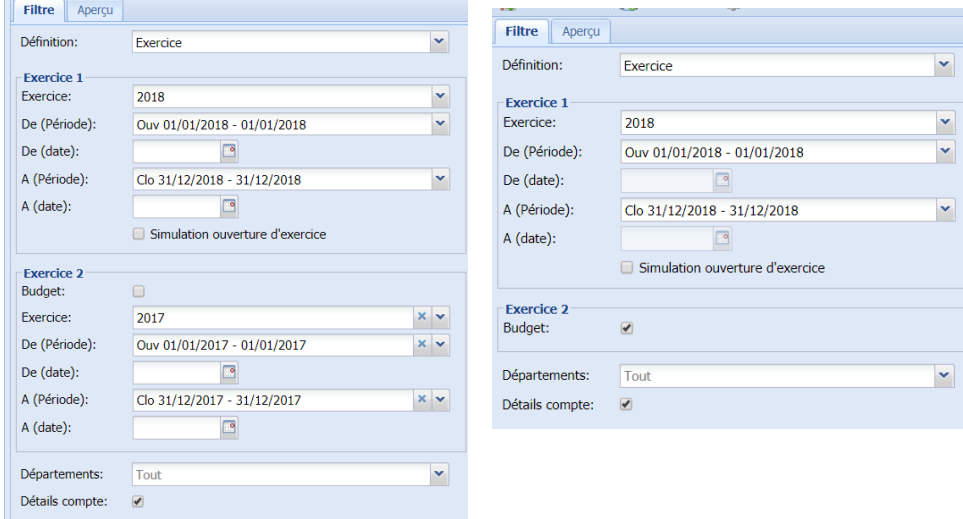

Si le rapport comporte des balises XBRL, une icône XBRL export apparaît, le fichier créé, peut être préparé sur le site de la BNB avant dépôt définitif. (Sofista)

Allegro affiche la liste telle que voulue.

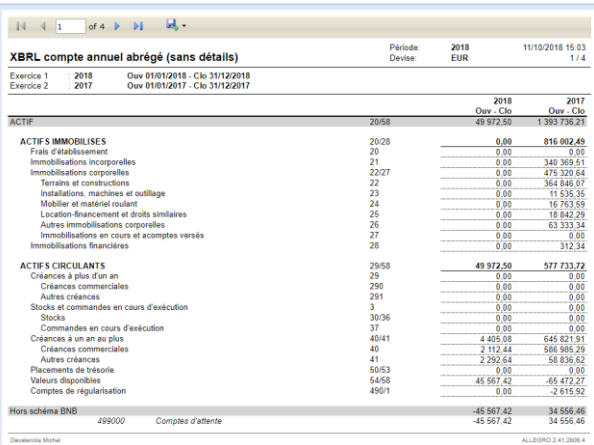

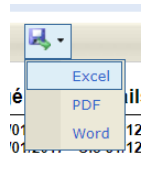

vous pouvez l'exporter en word, Excel ou PDF

# <span id="page-39-0"></span>G – déclaration TVA

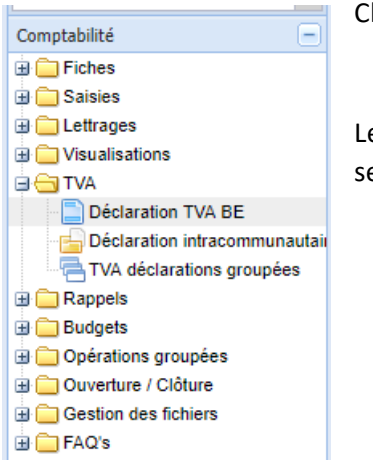

Cliquez sur déclaration TVA pour lancer l'application.

Les facturiers d'achat et de vente proposent des codes TVA qui seront utilisés par Allegro pour établir la déclaration. Voir G2

# <span id="page-39-1"></span>G1 – Déclaration et vérification TVA

#### <span id="page-39-2"></span>G1.1 – Déclaration

#### Cliquez sur l'application :

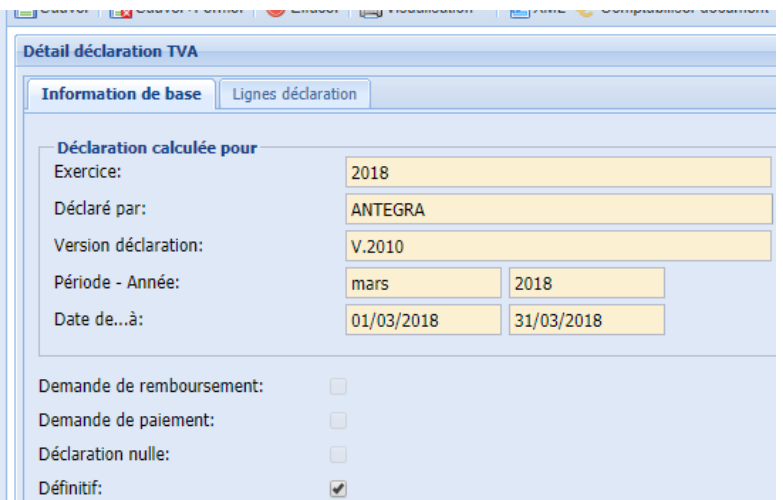

Avant tout traitement « Sauver » votre déclaration.

Le deuxième onglet affiche ligne par ligne le calcul de chaque ligne de la déclaration :

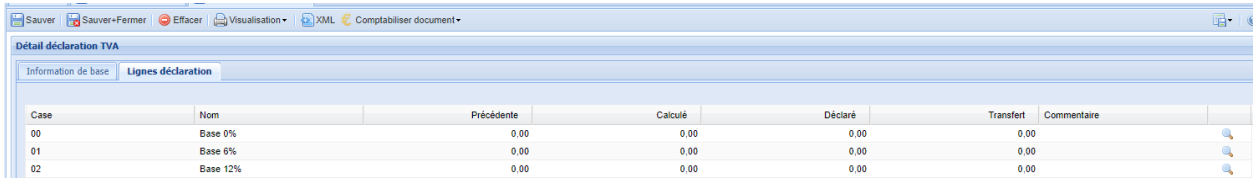

Pour connaître le détail de chaque case, cliquez sur la loupe :

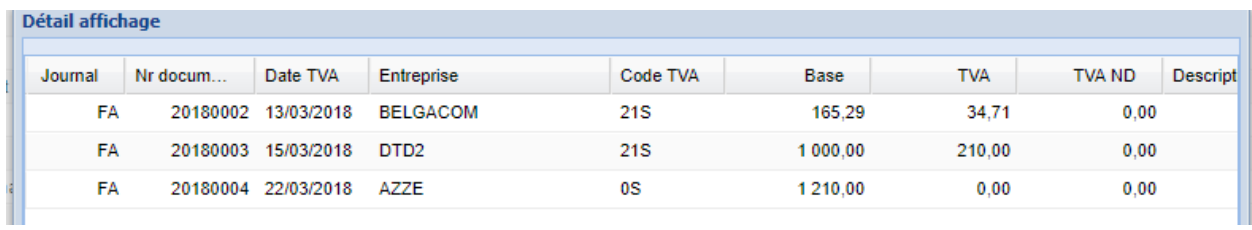

Allegro affiche les documents qui constituent le total de la ligne (case)

Après avoir sauvé votre déclaration, Allegro propose de visualiser :

A Visualisation - | 2 XML € Con Déclaration TVA BE Contrôles logiques -TVA BE Résumé TVA

#### <span id="page-40-0"></span>G1.2 - Visu Déclaration :

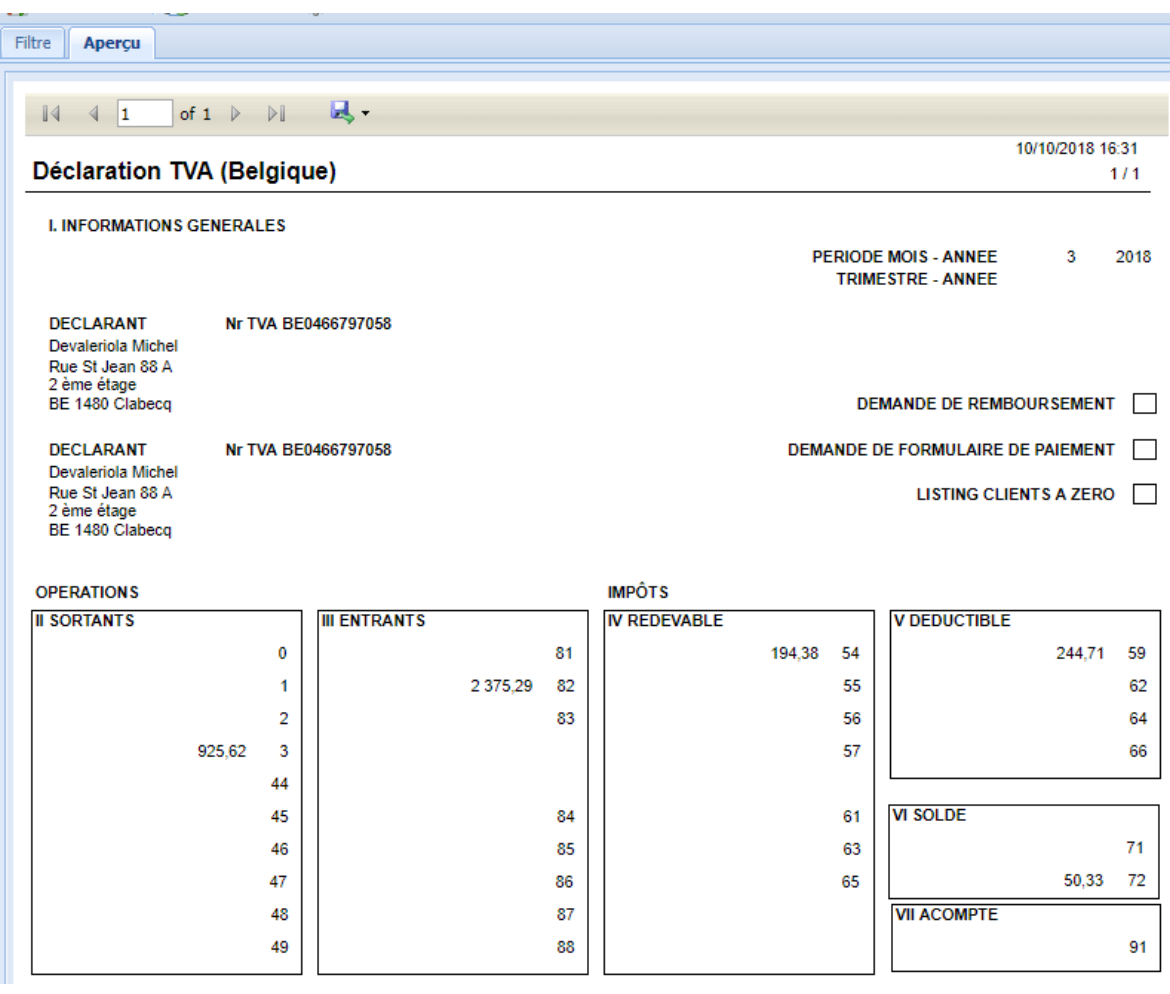

#### <span id="page-41-0"></span>G1.3 - Visu Contrôles

Allegro exécute les mêmes contrôles que la TVA sur votre déclaration :

良.  $\sqrt{4}$   $\sqrt{1}$ of  $1 \quad \triangleright \quad \triangleright \vdots$ 10/10/2018 16:33 Contrôle logique de déclaration TVA  $1/1$ Demander formulaire de Mois:  $\overline{\mathbf{3}}$ De (Date): 01/03/2018 paiement: Année: 2018 A (Date): 31/03/2018 Demander remboursement:  $V.2010$ Version: Déclaration vide: Taxe payeur: Devaleriola Michel<br>Rue St Jean 88 A Nr TVA: BE0466797058 2 ème étage BE 1480 Clabecq Déclarant: **Devaleriola Michel** Nr TVA: BE0466797058 Rue St Jean 88 A 2 ème étage BE 1480 Clabecq Code **Statut Type** Description  $\overline{\mathsf{R}}$  $\overline{\alpha}$ Pas de case négatives R<sub>5</sub> OK Contrôle C91 complet **RA** OK Si C01 et/ou C02 et/ou C03 >0 alors C54>0.

#### <span id="page-41-1"></span>G1.4 - Résumé TVA

Cette liste reprend tous les documents et calculs utiles pour la vérification de la TVA.

#### Les journaux

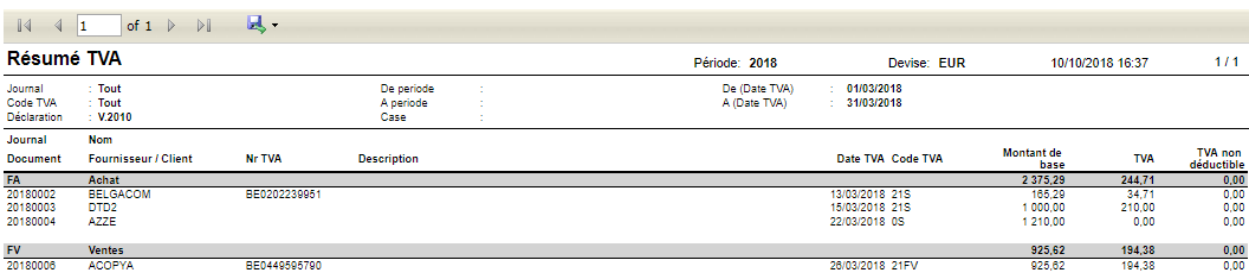

#### Mais également le calcul des cases et des comptes TVA

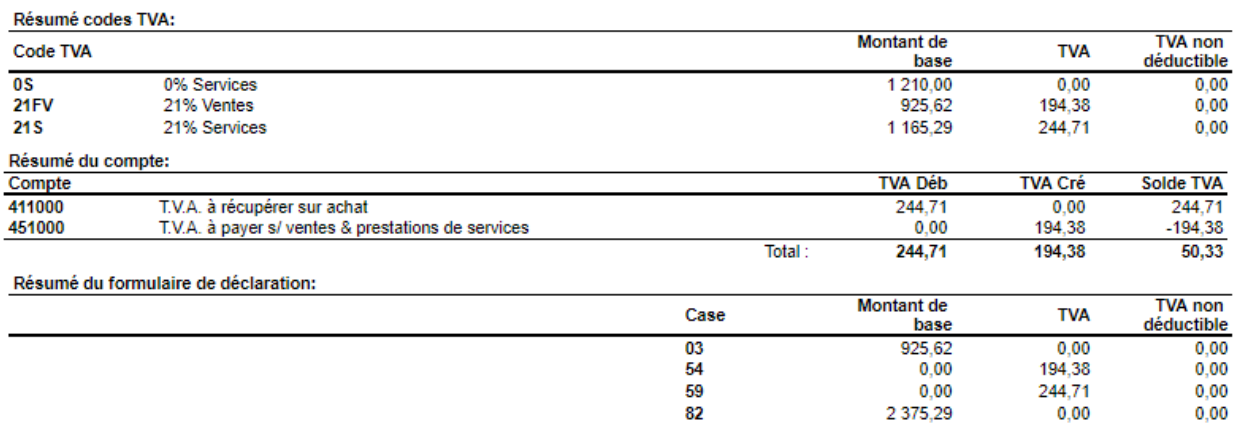

## <span id="page-42-0"></span>G2 – Centralisation TVA

Lorsque votre déclaration est vérifiée et définitive, vous pouvez introduire l'OD de centralisation.

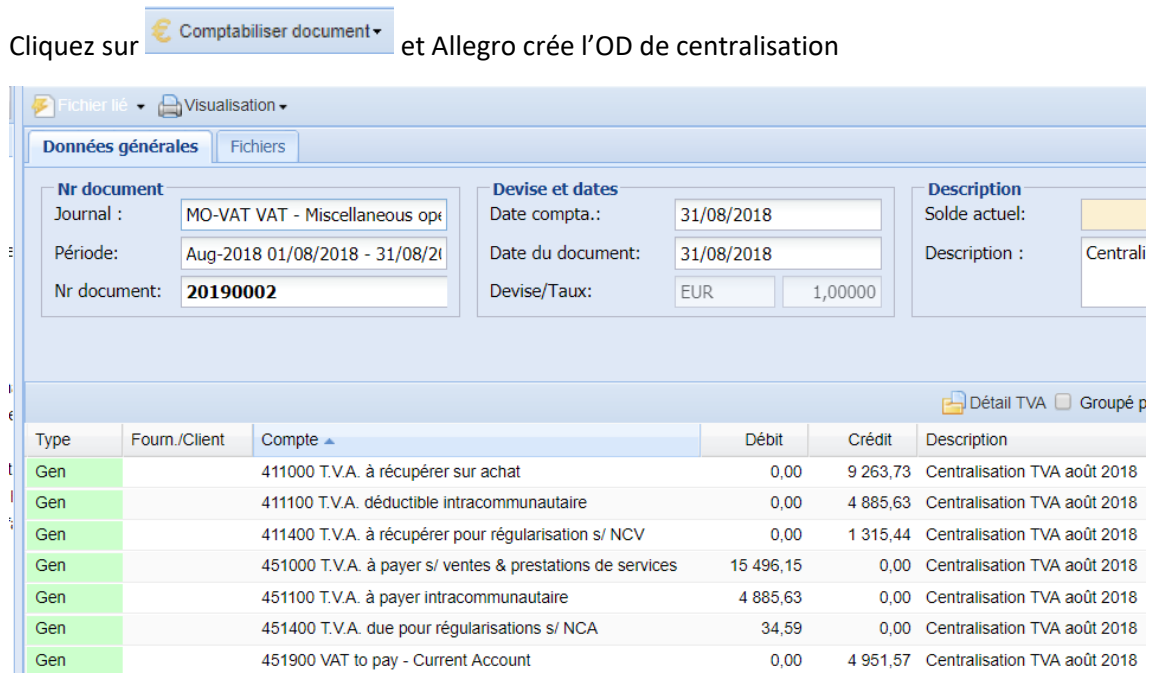

#### <span id="page-42-1"></span>G2.1 - Paramètres

N'oubliez de compléter le 2 me onglet des paramètres comptables :

T

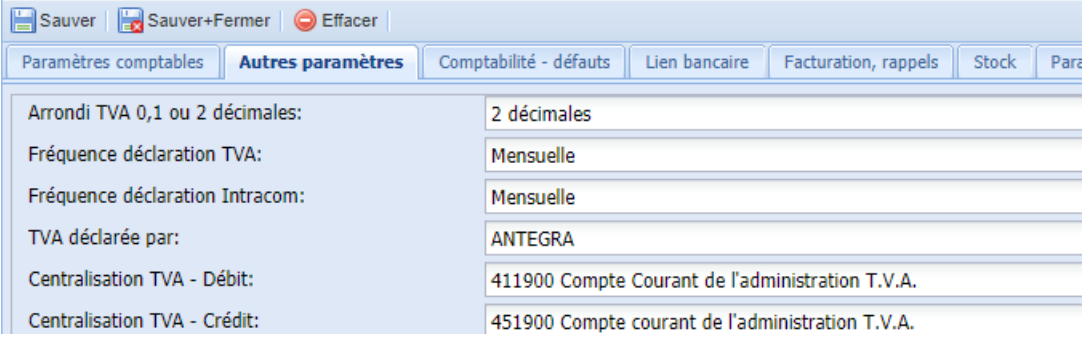

En précisant les comptes courants de la TVA et le journal utilisé pour l'OD.

# <span id="page-43-0"></span>G2.2 – Rapports

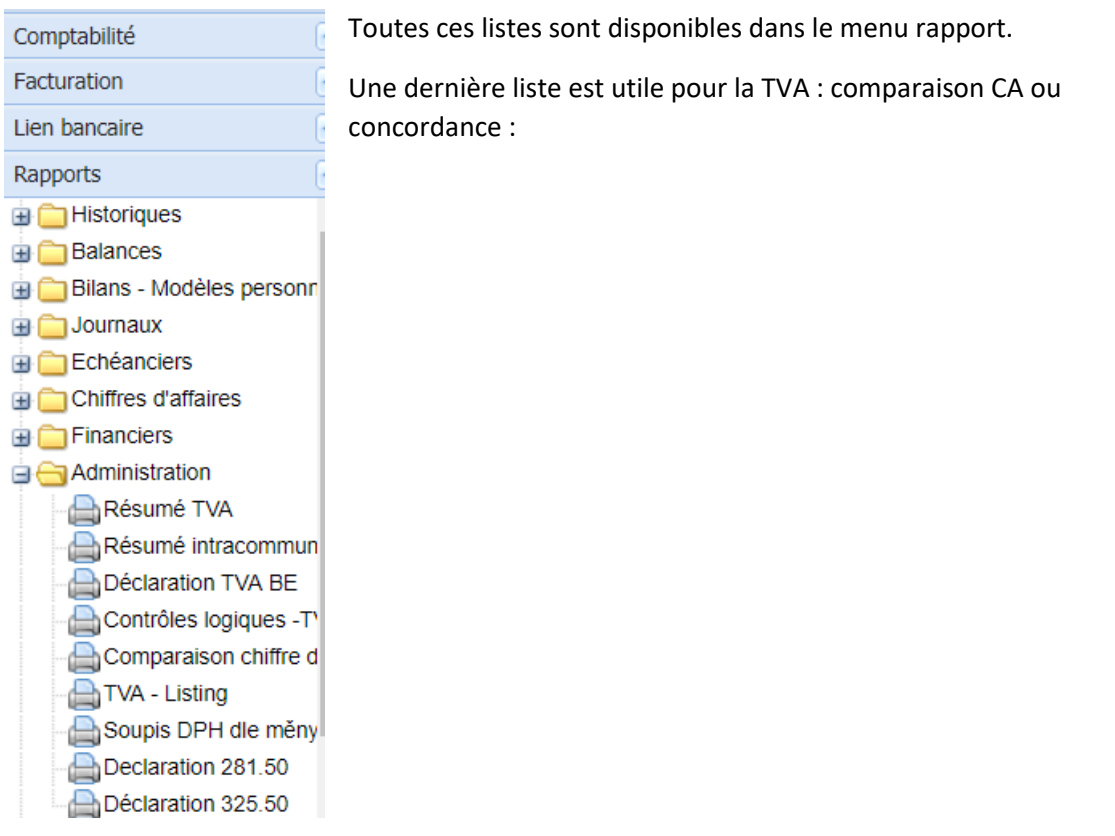

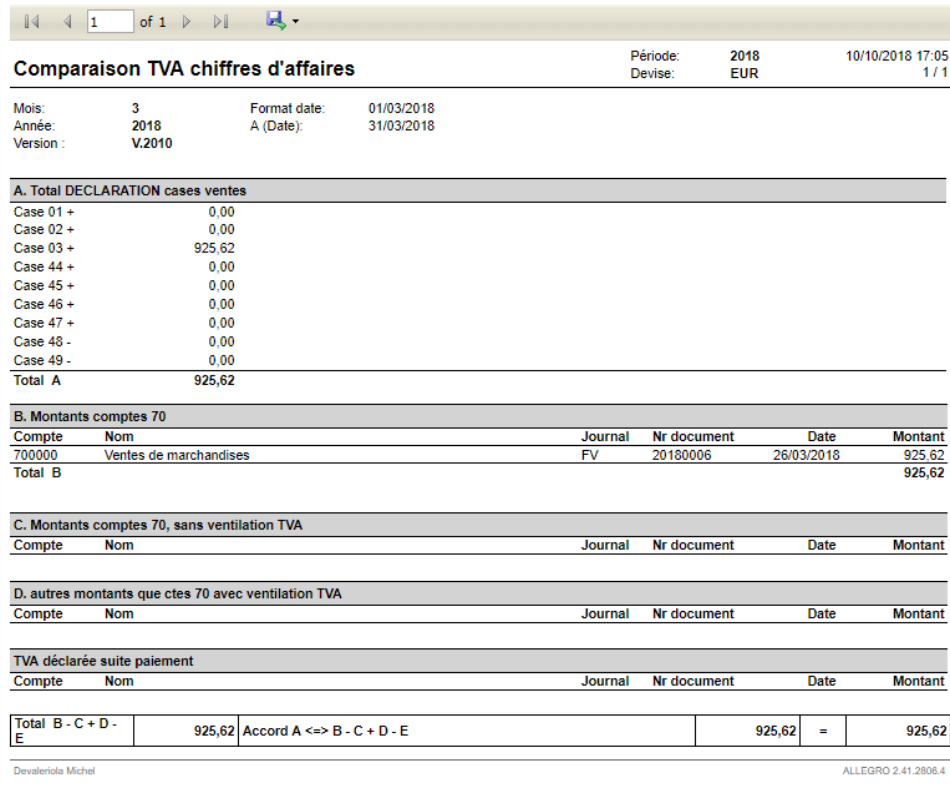

# <span id="page-44-0"></span>G3 – Codes TVA

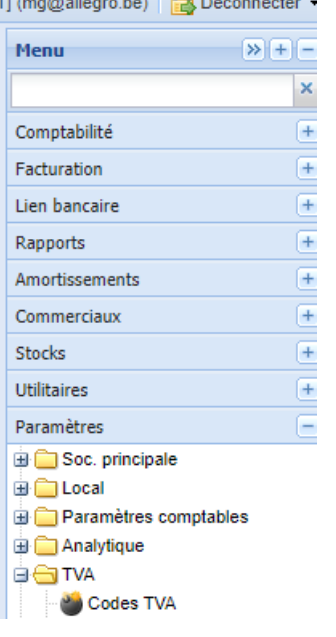

Allegro propose un ensemble de code TVA.

Vous pouvez en créer de nouveau, supprimer ceux que vous n'utiliserez pas :

Deux onglets sont disponibles :

Un pour la comptabilisation.

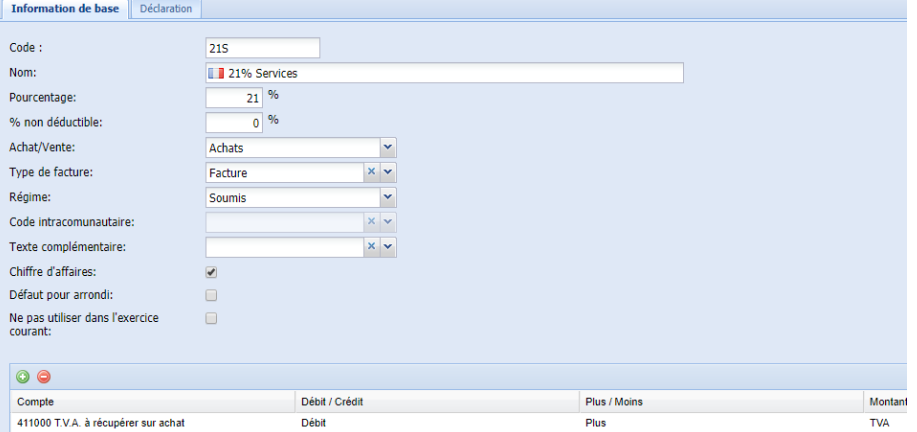

Et un second pour la déclaration TVA

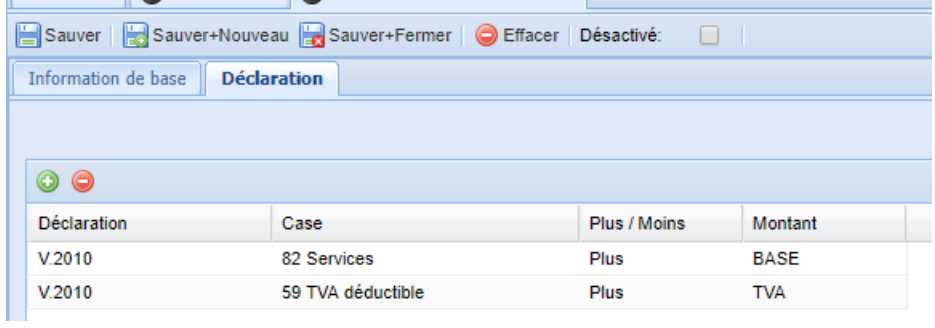

# <span id="page-45-0"></span>H – Création de rapports personnalisés.

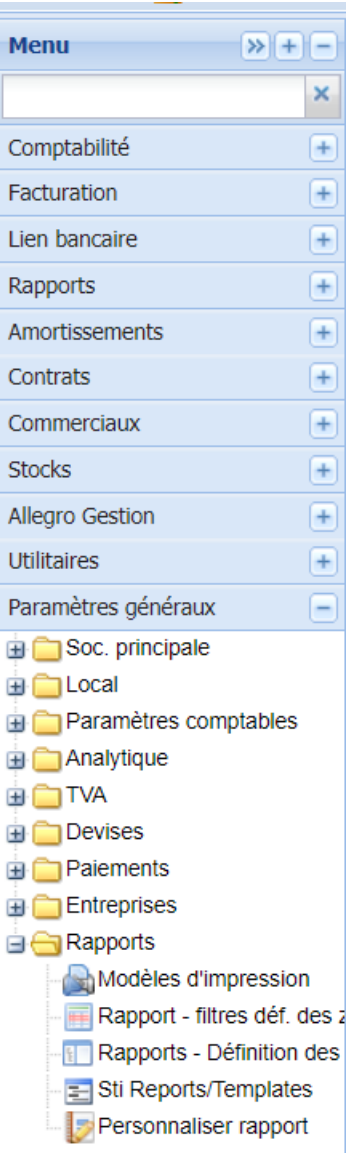

Allegro propose un générateur de rapport.

Celui-ci permet de paramétrer une liste disponible ensuite dans les rapports.

Les fichiers à destination de la BNB sont conçus avec ce générateur.

Lancez l'application « Personnaliser rapport » pour créer ou modifier une liste :

Allegro affiche les listes disponibles :

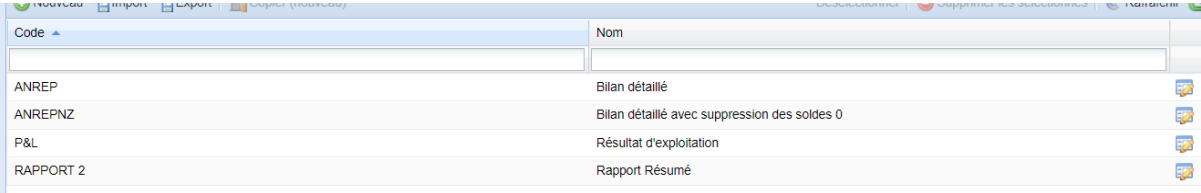

# Cliquez sur  $\overline{p}$  pour modifier un rapport.

Nouveau and mont and Export | Decision (nouveau)

Cliquez sur nouveau pour créer de toute pièce un nouveau rapport

Via import et export, vous pouvez exporter un dossier vers un autre dossier. (et l'importer)

En vous plaçant sur un rapport existant, vous pouvez faire des modifications au nouveau rapport en conservant l'ancien.

# <span id="page-46-0"></span>H1- Créer le rapport

**Définition critère** 

chaque ligne ajoutée.

Cliquez sur l'icône  $\|\Box$ 

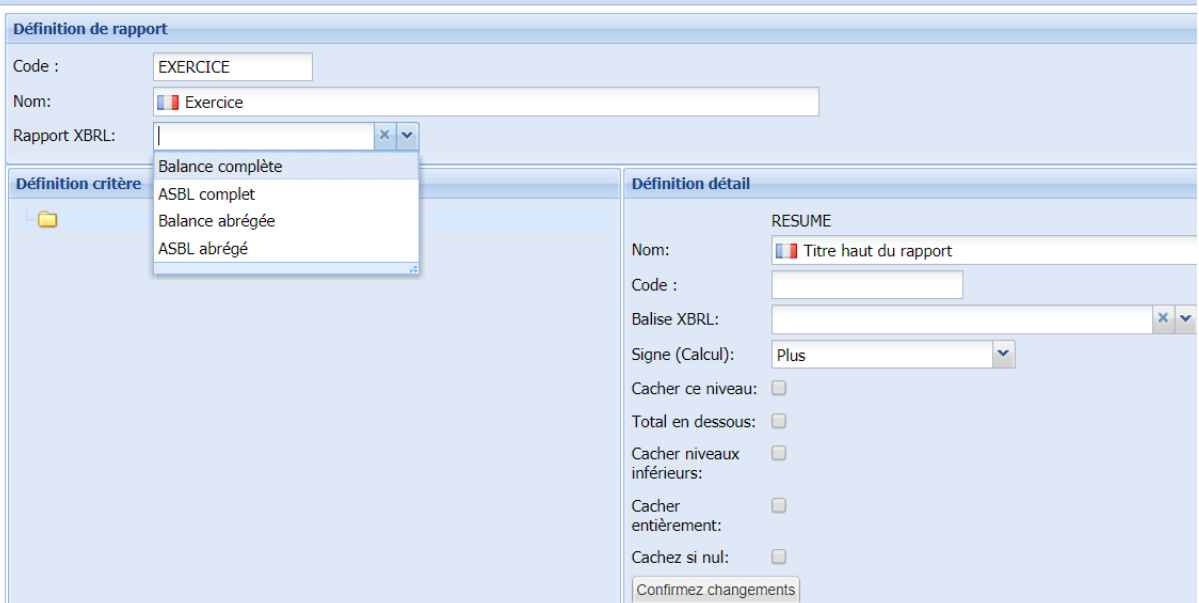

Ensuite cliquez sur cette première ligne pour ajouter les différents types de ligne :

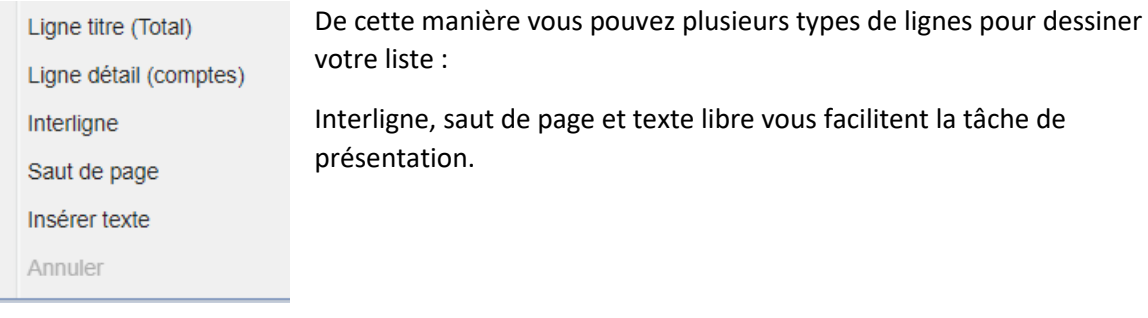

# <span id="page-46-1"></span>H2 - Ligne titre (Total)

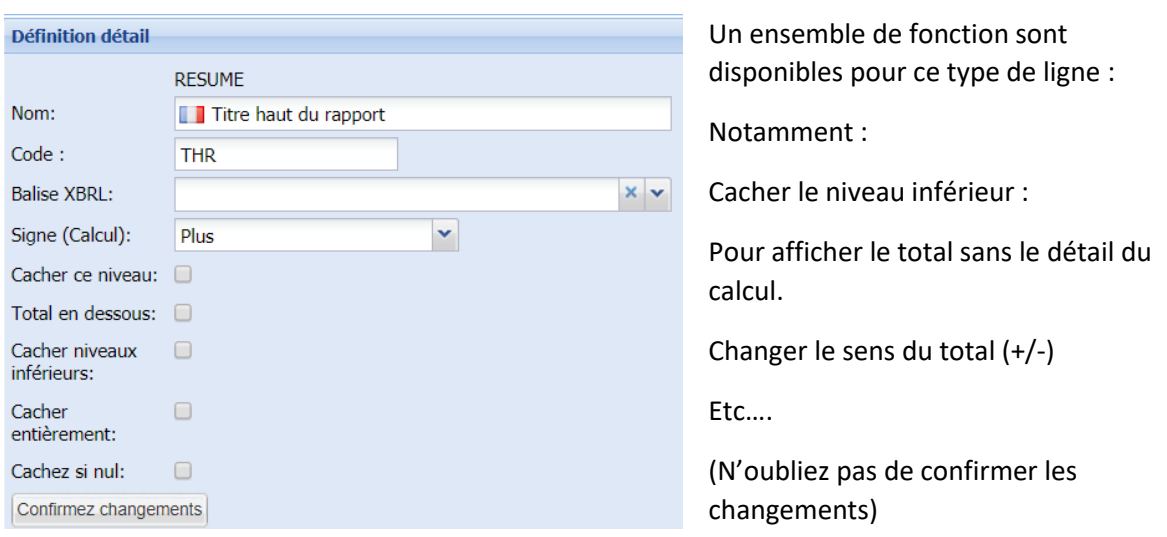

# <span id="page-47-0"></span>H3 - Ligne détail (comptes)

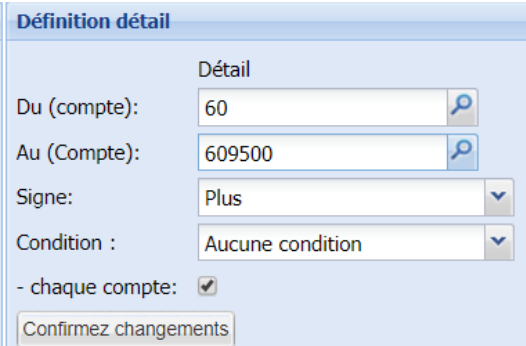

Choisissez les fourchettes des comptes à utiliser pour le calcul.

Définissez un signe pour le calcul

(Signe moins souvent pour afficher des calculs facturation moins coûts)

Choisissez le signe du total pour afficher l'une ou l'autre des comptes dans un total ou non.

Condition appliquée compte par compte ou pour le total de la rubrique.

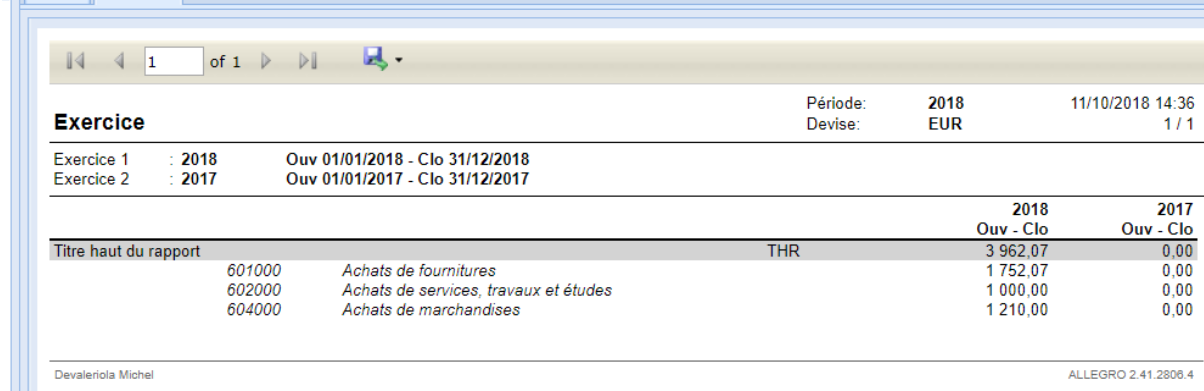

#### <span id="page-47-1"></span>H4 - Balise XBRL

 $\sqrt{2}$ 

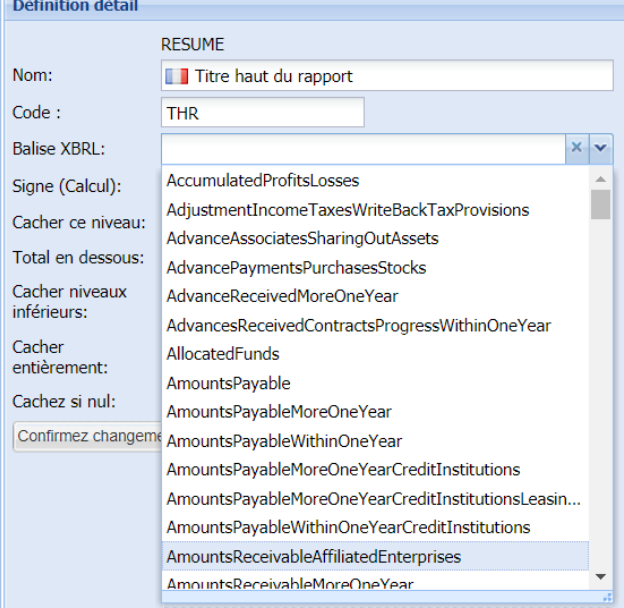

Pour chaque ligne total, Allegro vous permet de définir une balise XBRL pour structurer le fichier à déposer à la BNB.